# **Tworzenie ekranów z Powerpoint, PDF**

## **Tworzenie ekranów**

Na potrzeby szkolenia możemy przekształcić prezentację Power Point (lub PDF) na lekcję składającą się z pojedynczych ekranów. Taka lekcja **uniemożliwia** proste skopiowanie jej w całości, do pliku.

Do ekranów możemy dodawać komentarz dźwiękowy **mp3**. Do Lekcji możemy również dodać materiał filmowy (plik **mp4** lub link, np. do **Youtube**)

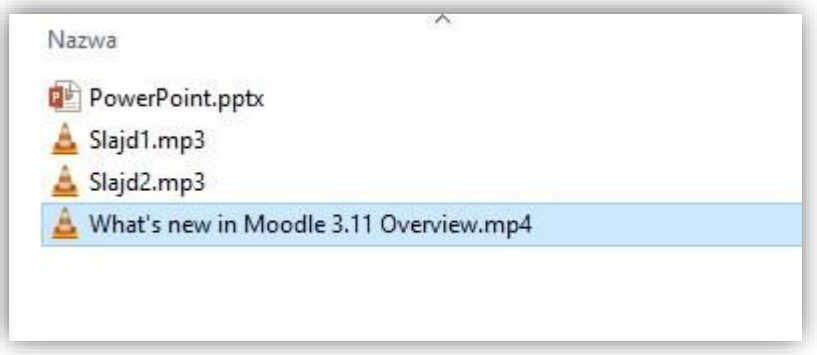

Aby przygotować taką lekcję musimy mieć przygotowane:

- 1. Prezentację Powerpoint (**PPTX**) lub plik **pdf** z prezentacją
- 2. Pliki dźwiękowe zawierające komentarz do slajdów (w formacie **mp3**)
- 3. Pliki z materiałami filmowymi (w formacie **mp4**) lub odnośniki do serwisów zewnętrznych, np. **YouTube**

**UWAGA! Jeżeli prezentacja nie wymaga dodania komentarza dźwiękowego lub materiału wideo wystarczy nam sam plik Powerpoint (PPTX) lub dokument PDF**

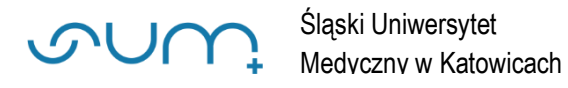

Po utworzeniu szkolenia (porady: *"Tworzenie nowego szkolenia w przedmiocie"* lub *"Tworzenie nowego szkolenia w przedmiocie"*) należy dodać element **Lekcja** (1)

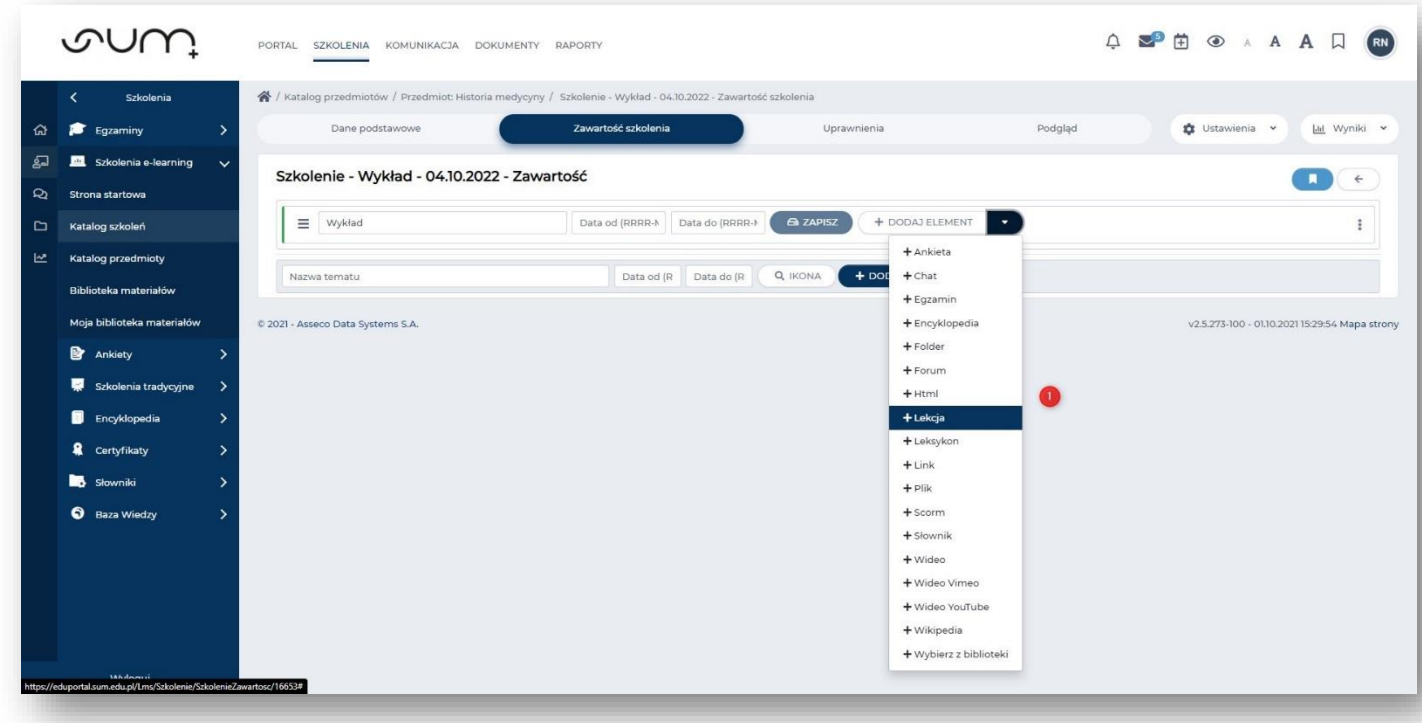

### Nadać mu **nazwę** (2) i **zapisać** (3)

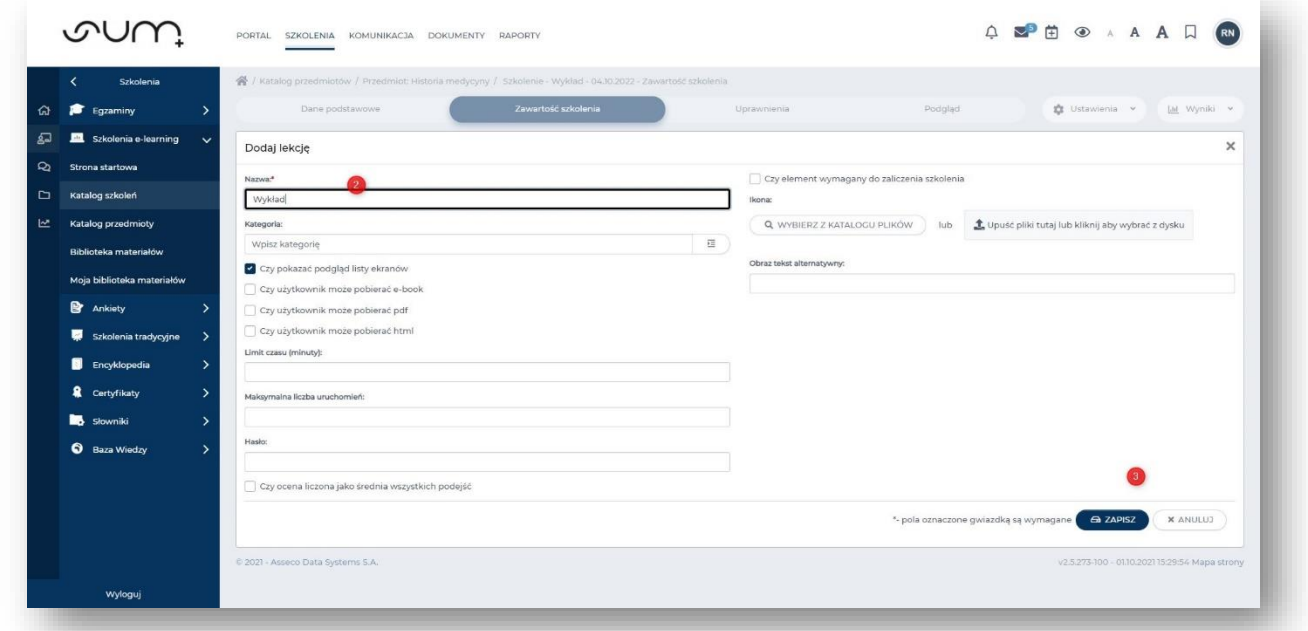

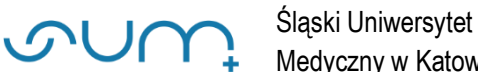

Na kolejnym ekranie należy kliknąć **Edytuj** (4)

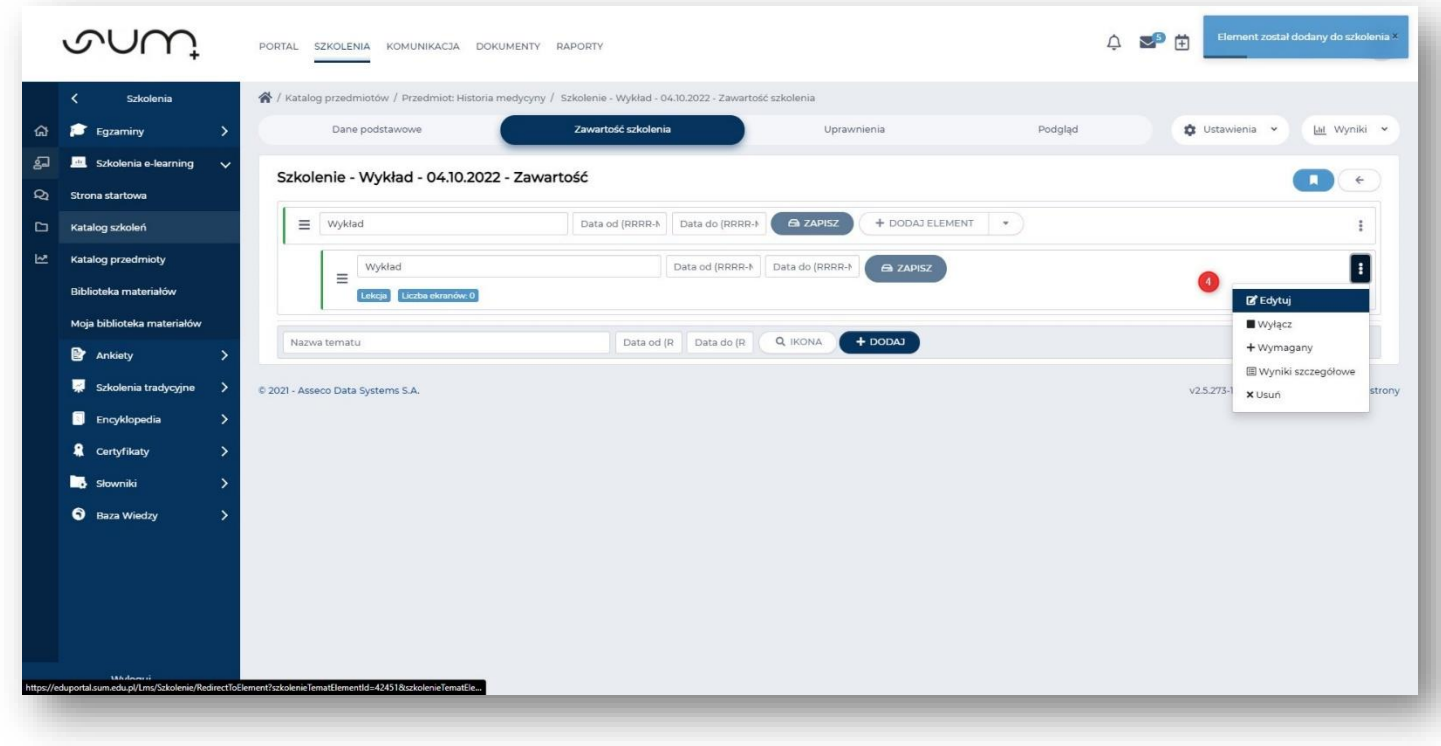

Na kolejnej stronie należy kliknąć **Importuj ekrany** (5)

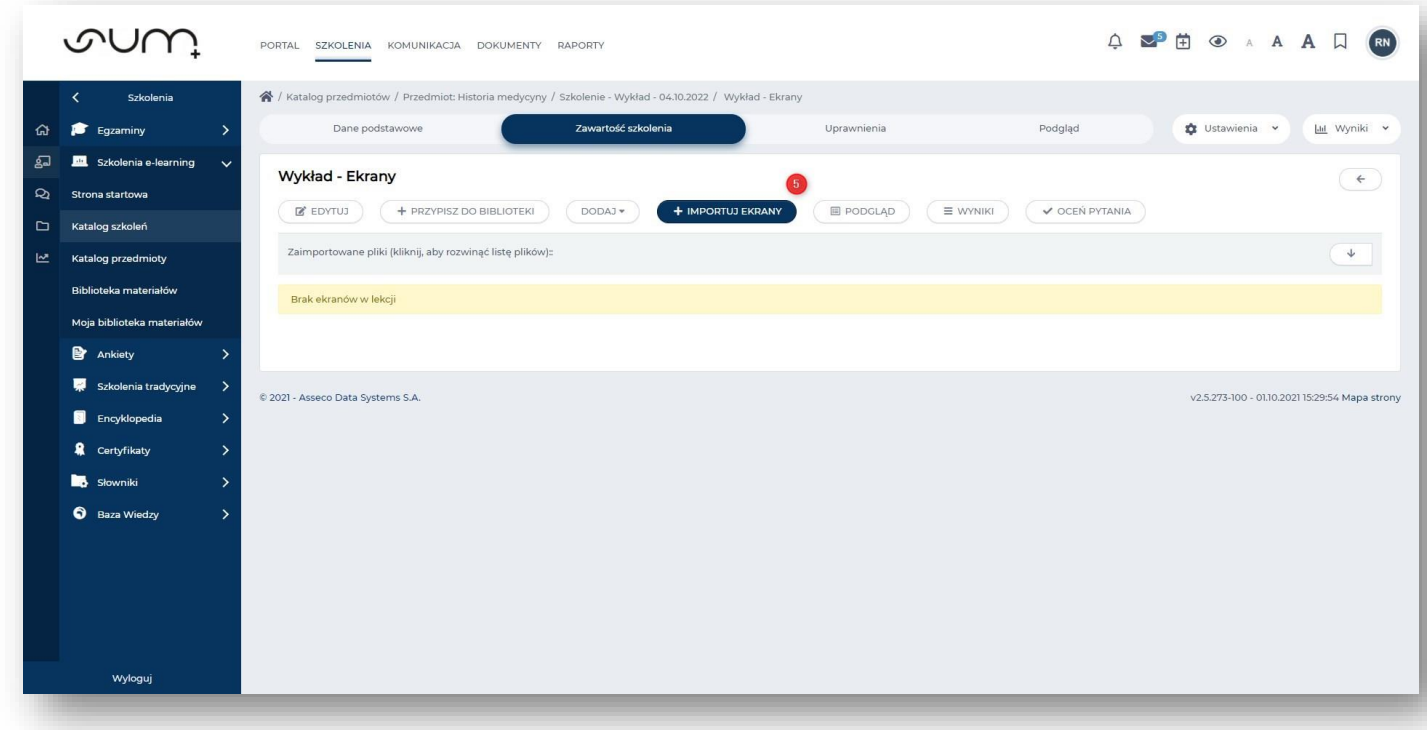

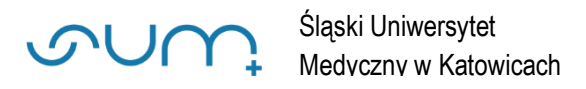

### Dalej kliknąć **Upuść pliki tutaj…** (6)

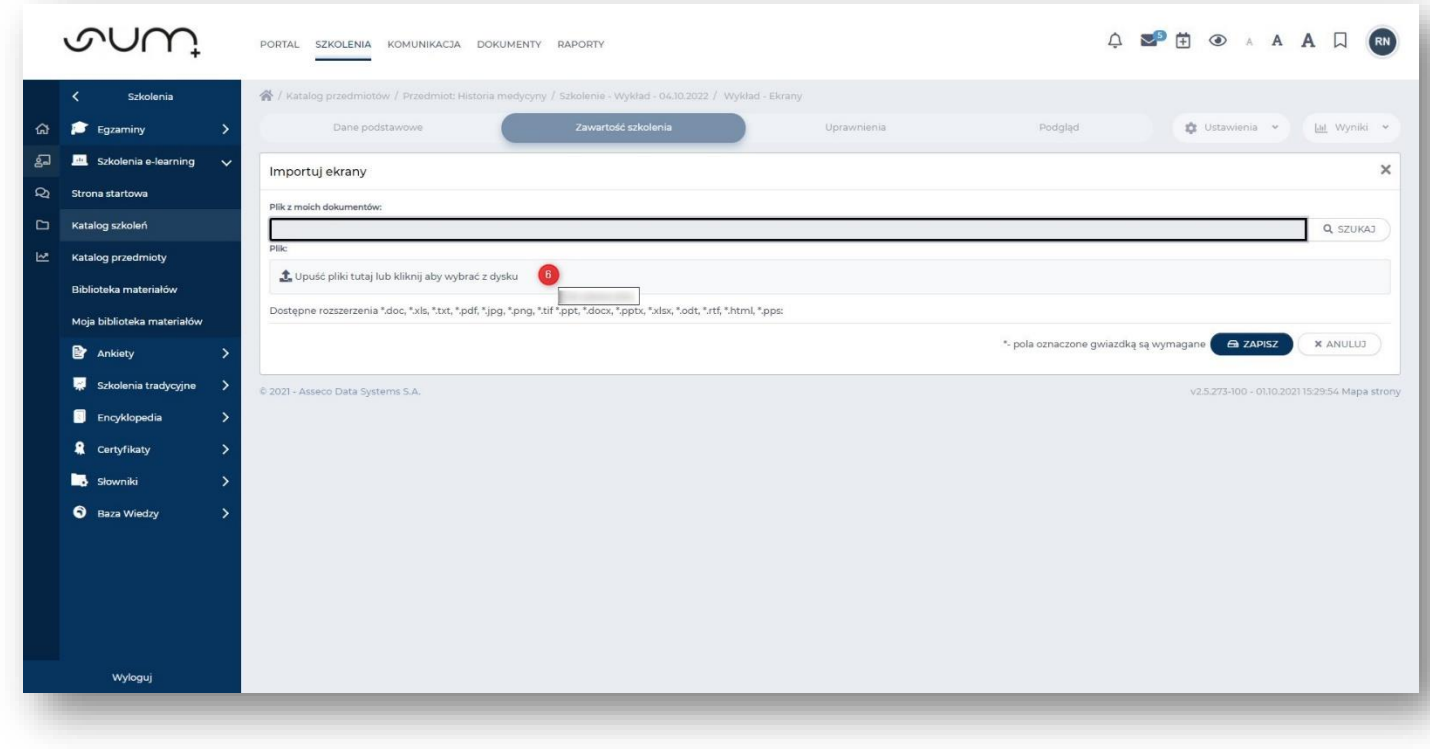

### Wybrać plik z prezentacją (7) i kliknąć **Otwórz** (8)

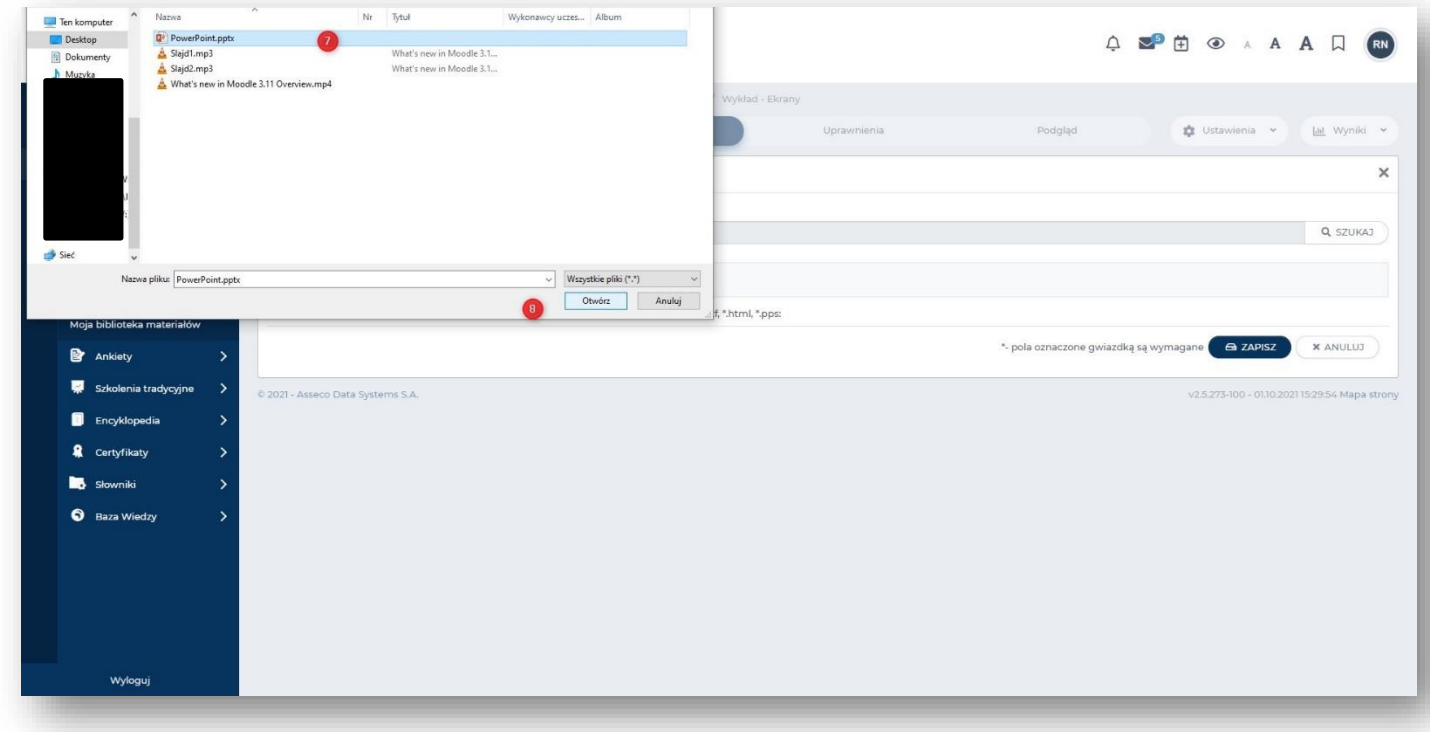

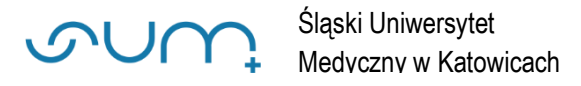

### Na kolejnej stronie kliknąć **zapisz** (9)

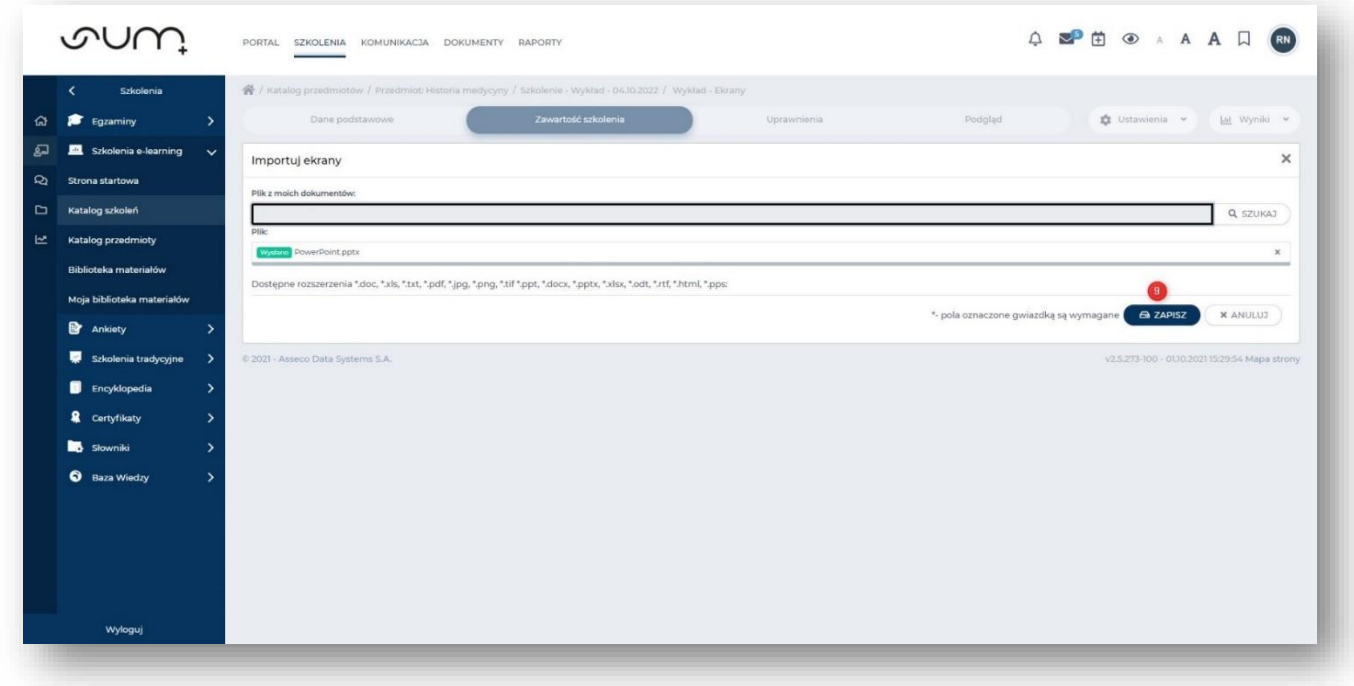

Po załadowaniu ekranów prezentacji możemy kliknąć **Podgląd**

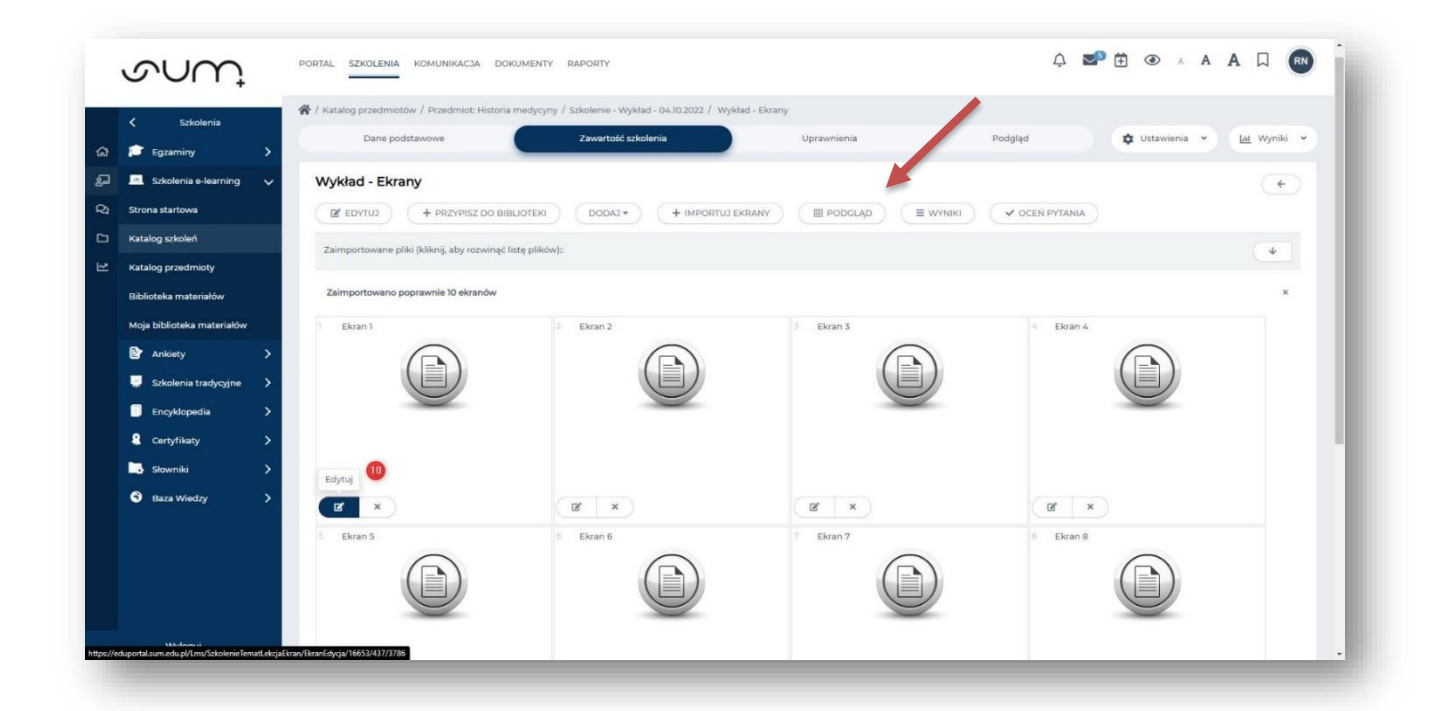

**Lekcja składająca się ze slajdów na bazie prezentacji jest gotowa**

# **Dodawanie komentarza dźwiękowego do slajdów**

W przypadku gdy chcemy dodać komentarz dźwiękowy do konkretnych slajdów należy kliknąć przy slajdzie **Edytuj** (10)

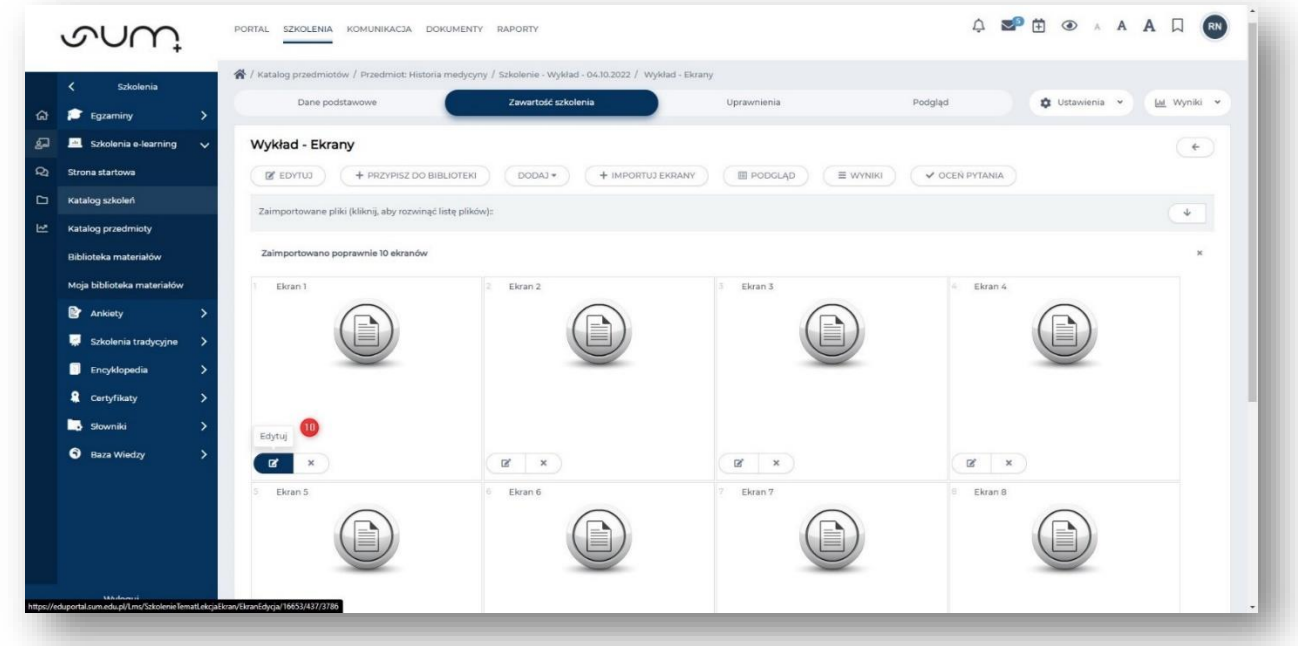

Pod załadowanym slajdem należy kliknąć **Dodaj kolejny wiersz** (11)

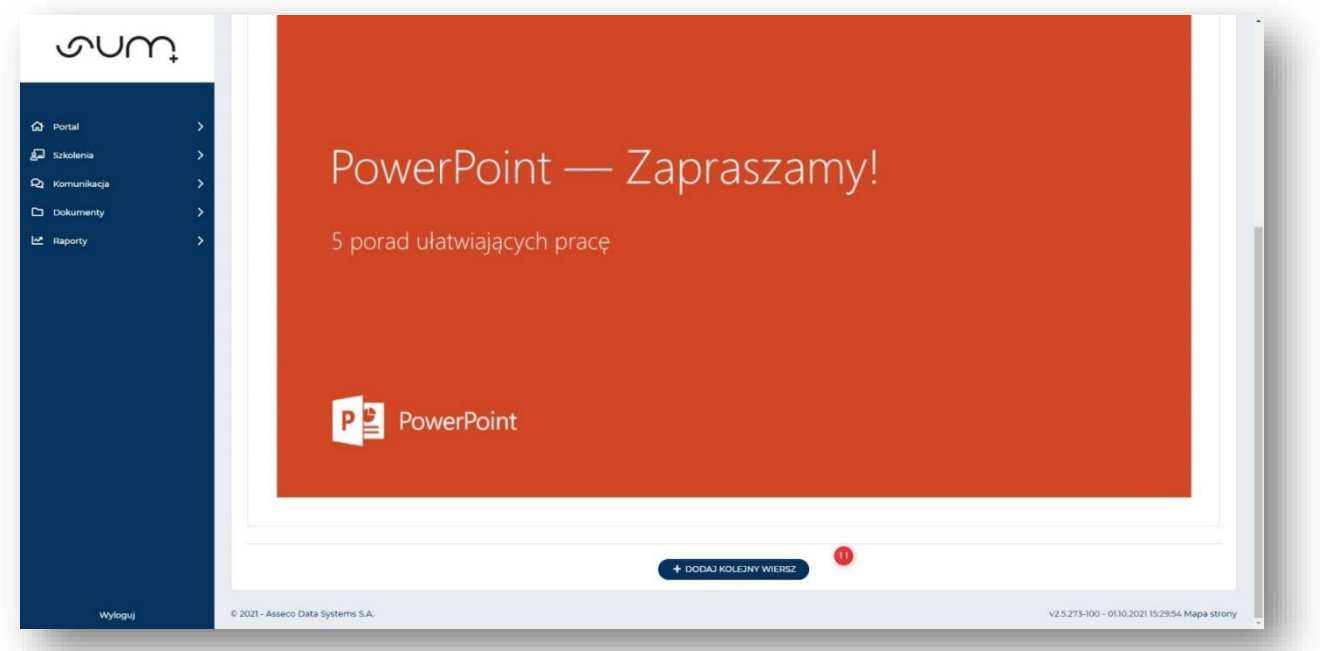

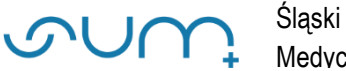

### Rozwinąć listę elementu **Treść** (12) i wybrać **Audio** (13)

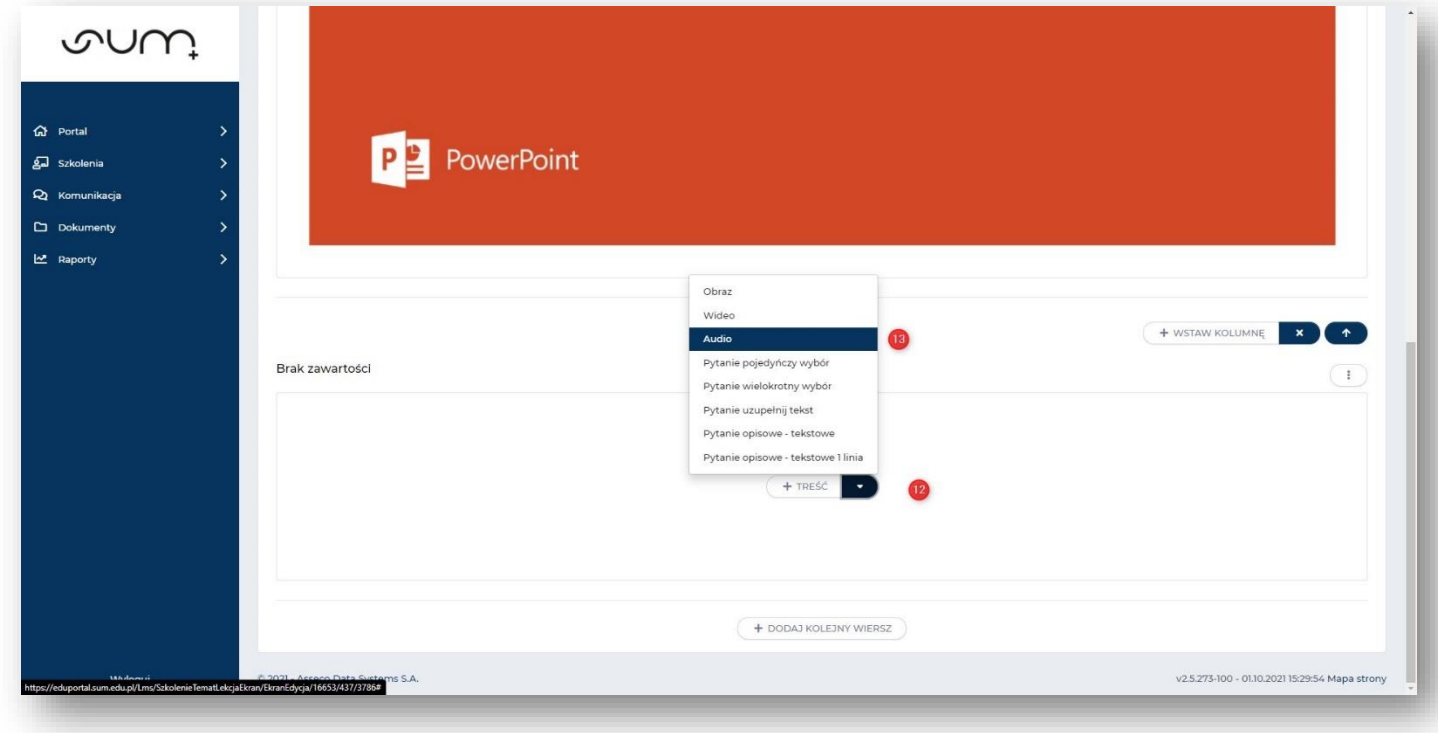

### Kliknąć **Upuść pliki tutaj…** (14)

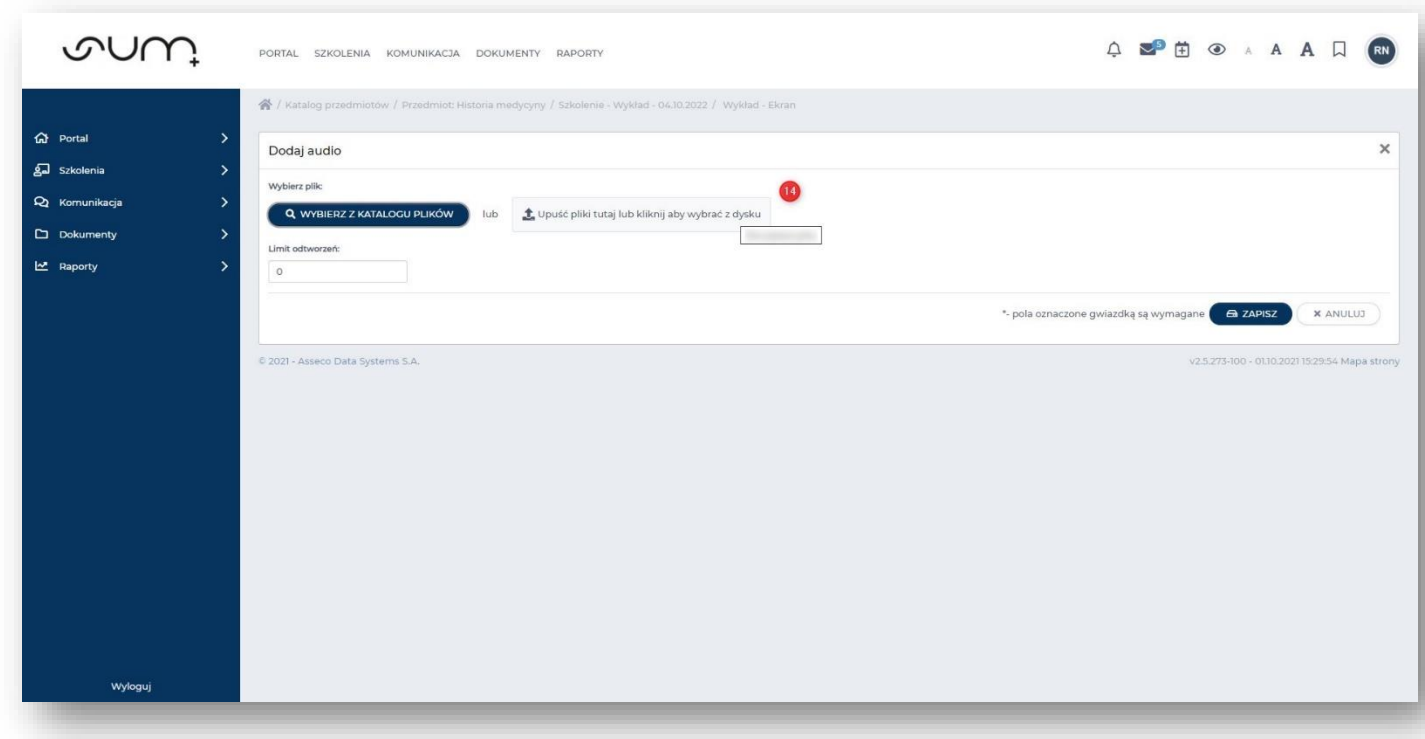

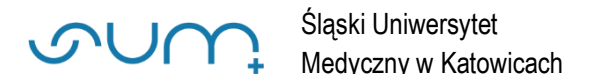

Wybrać plik audio (15) i kliknąć **Otwórz** (16)

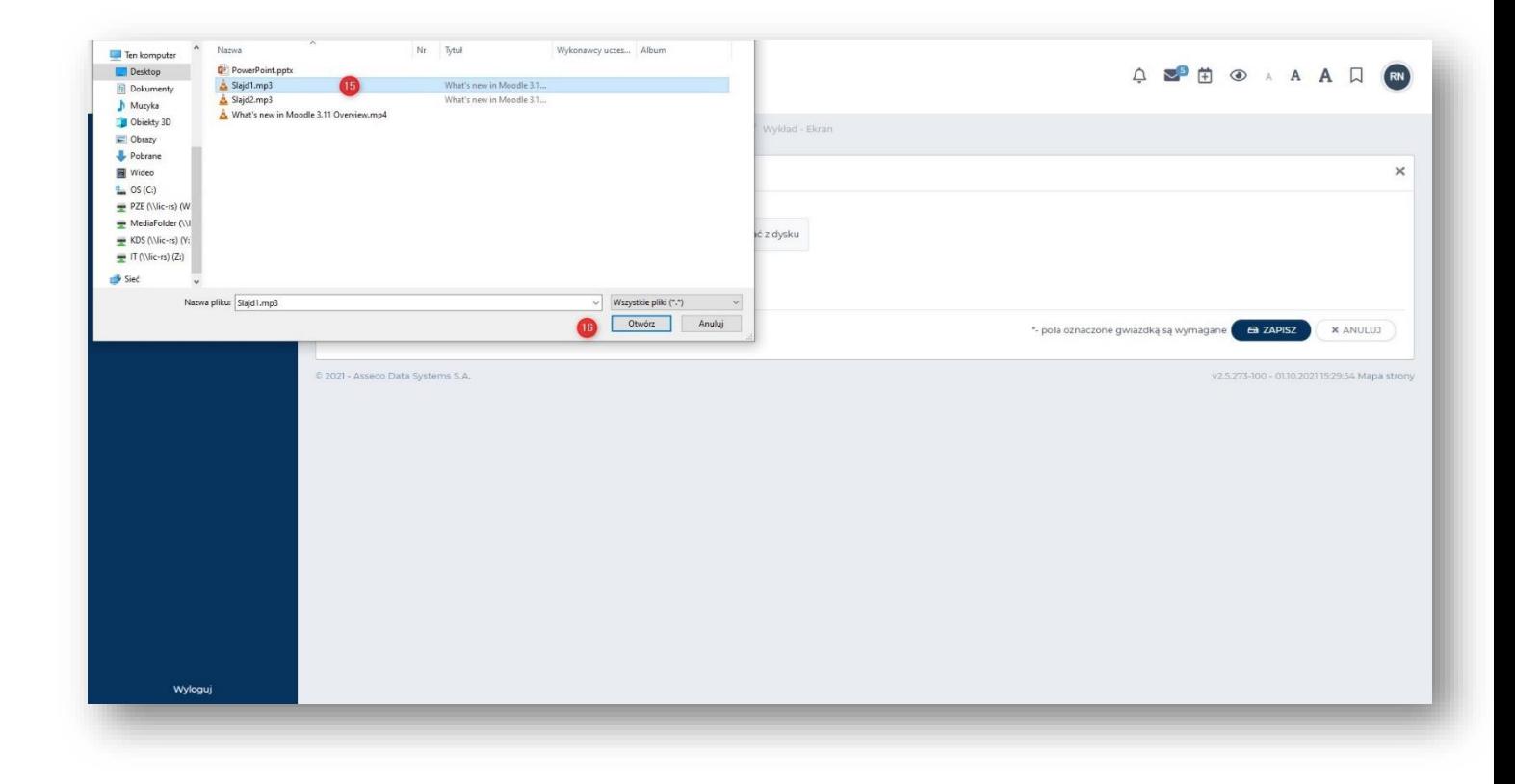

Po podaniu pliku kliknąć **Zapisz** (17)

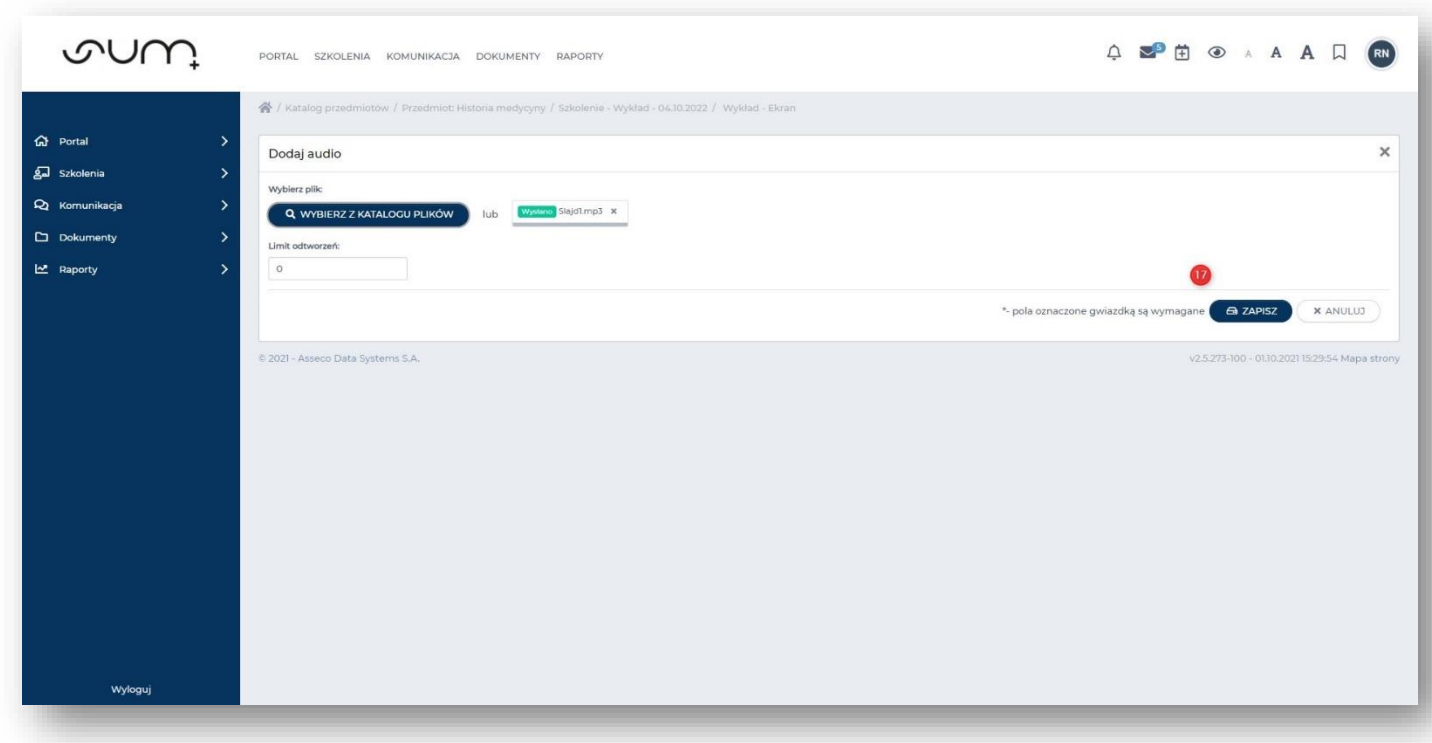

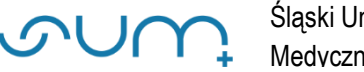

### **Plik audio został dodany do slajdu i można do odsłuchać za pomocą odtwarzacza (18)**

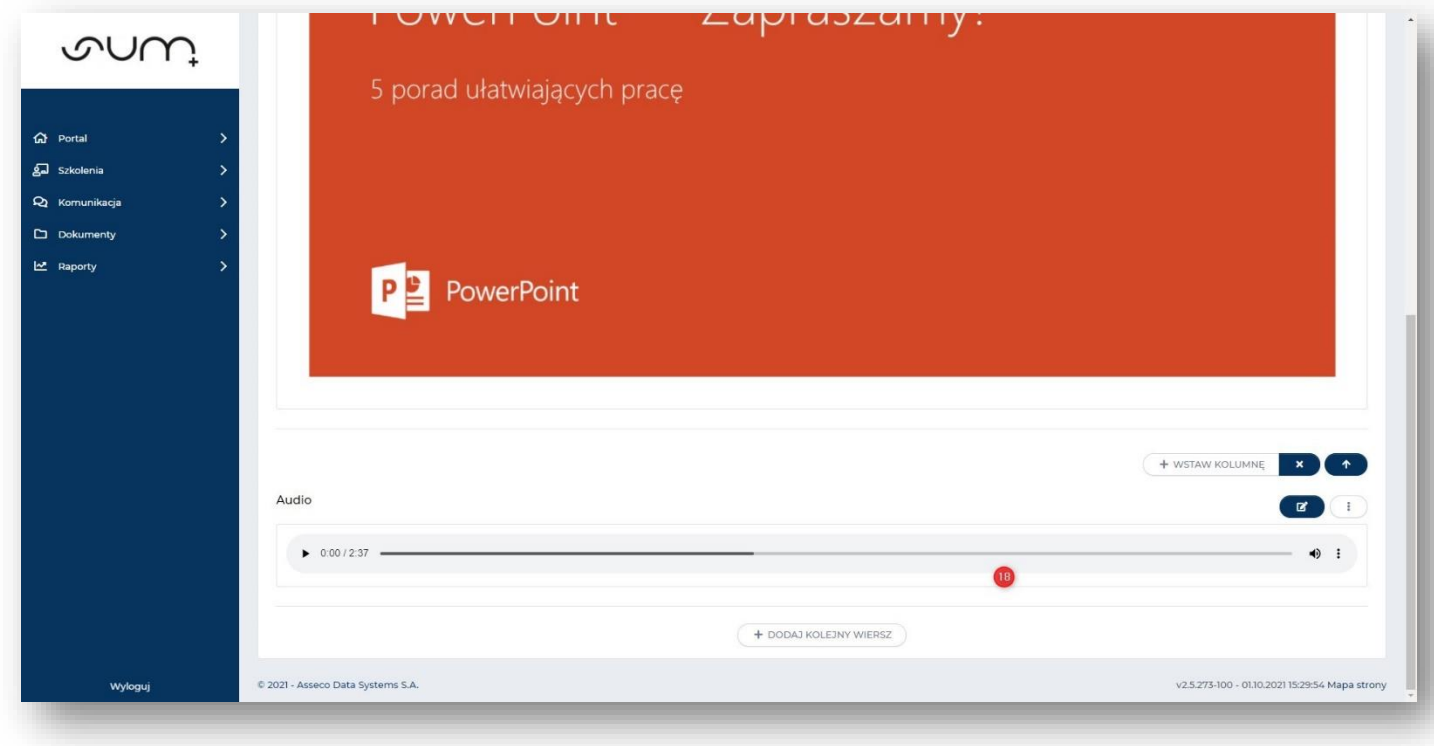

### Możemy wrócić do **listy ekranów** (19)

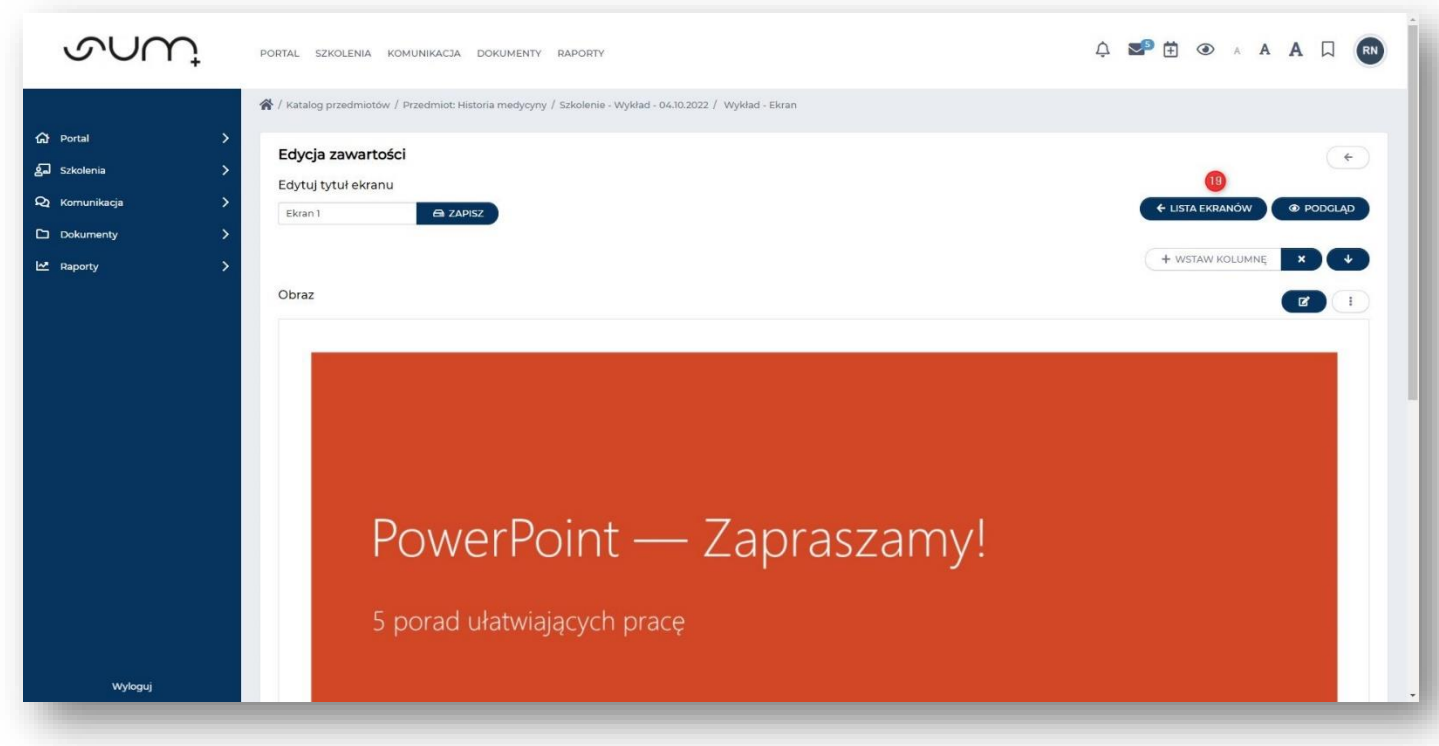

Aby podejrzeć slajdy należy kliknąć **Podgląd**.

### **Dodanie slajdu z materiałem wideo**

Aby dodać materiał wideo z pliku **mp4** lub z linka **Youtube** należy kliknąć **Dodaj** i **Ekran z treścią** (20)

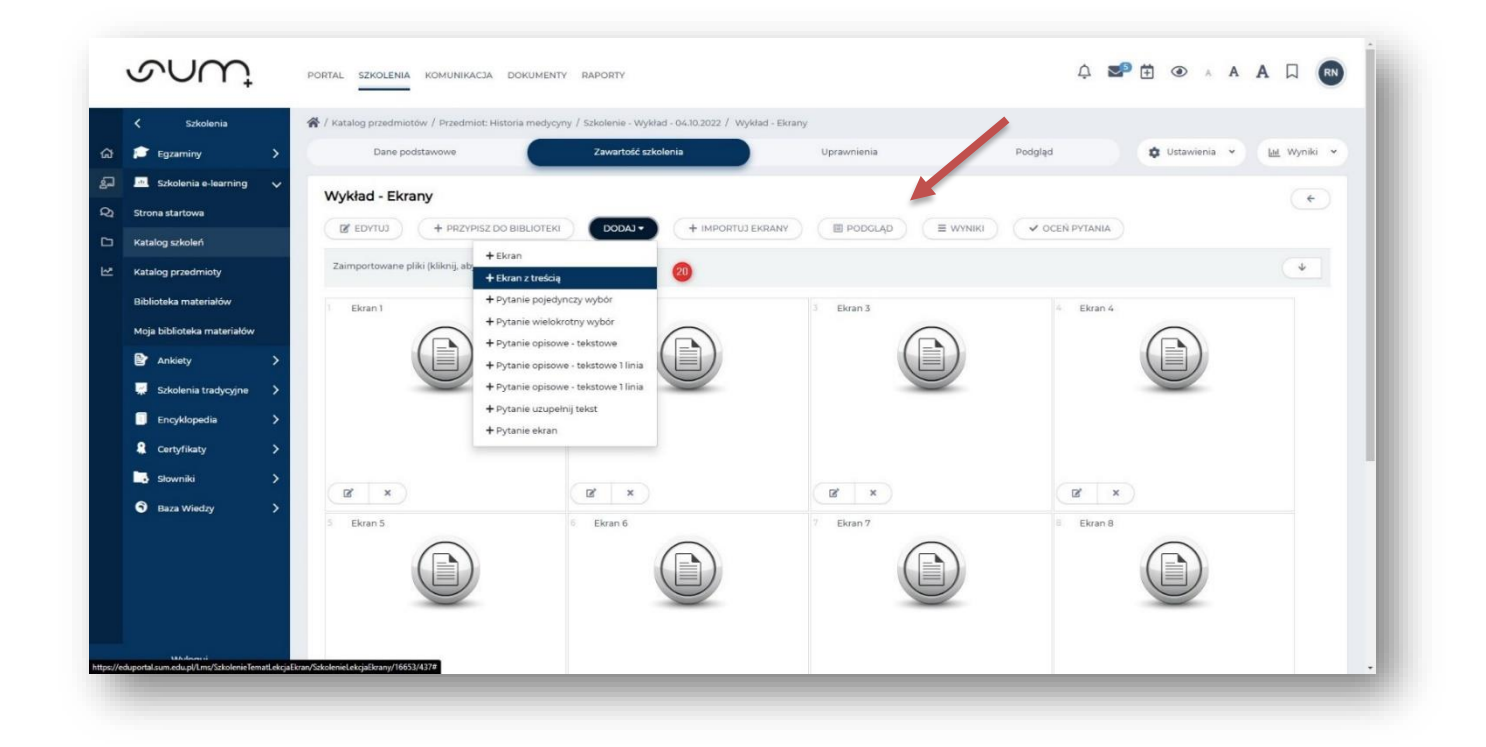

Po nadaniu **Nazwy** z paska narzędzi pola **Treść** wybrać **Wstaw/Edytuj media** (21)

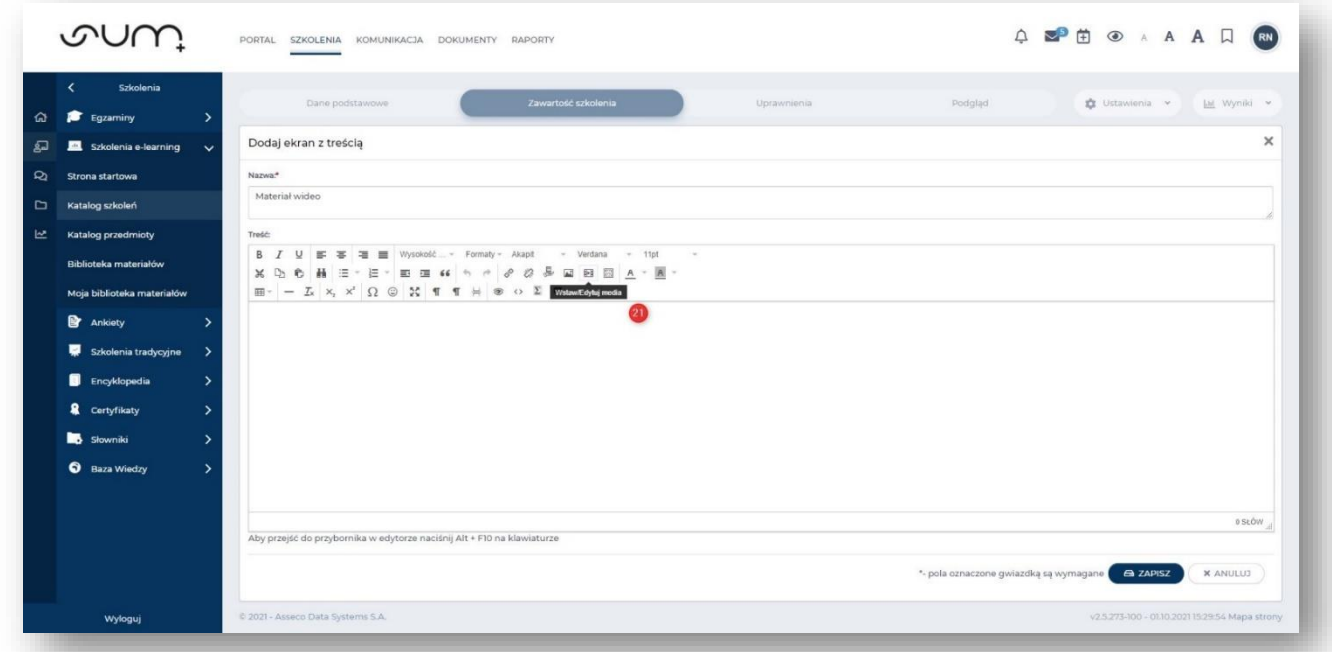

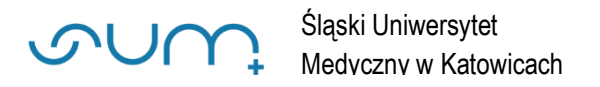

### **Plik MP4**

Jeżeli dodajemy plik **mp4** należy wybrać **Ogólne** (22) i wskazać **źródło** (23)

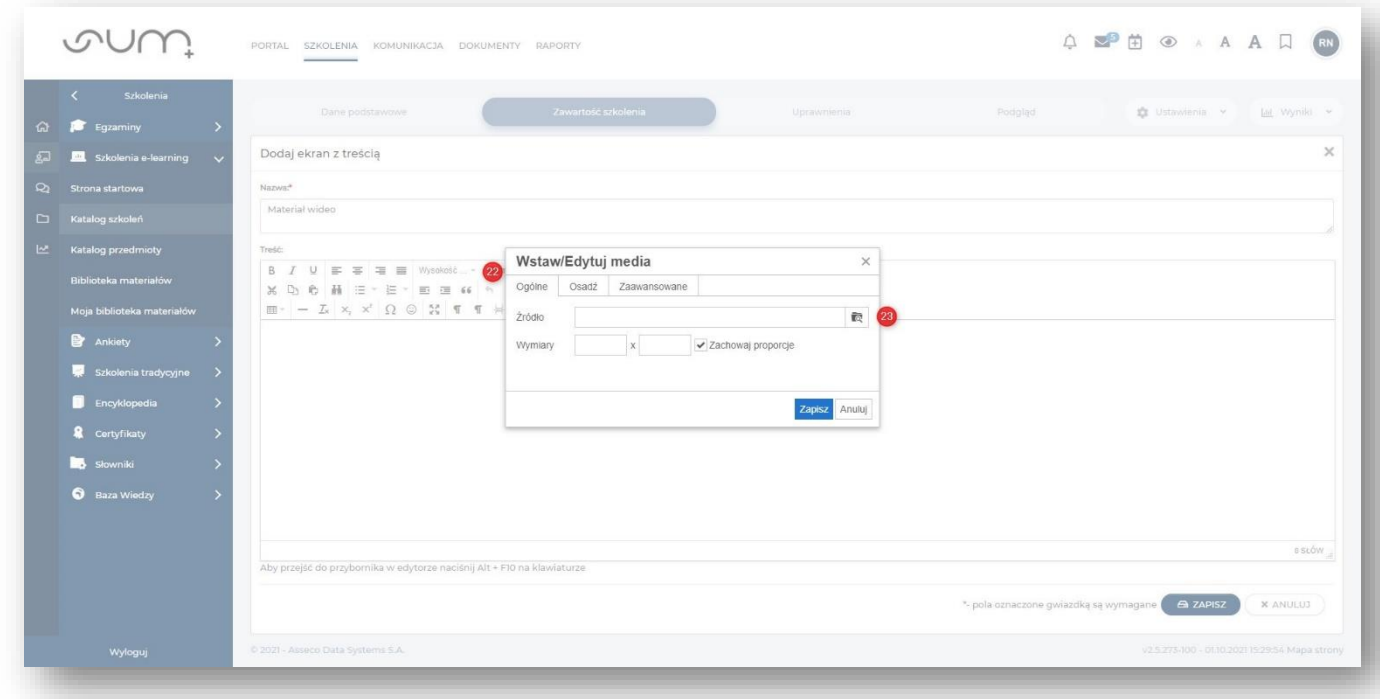

### Na kolejnym oknie wybrać **Dodaj** (24)

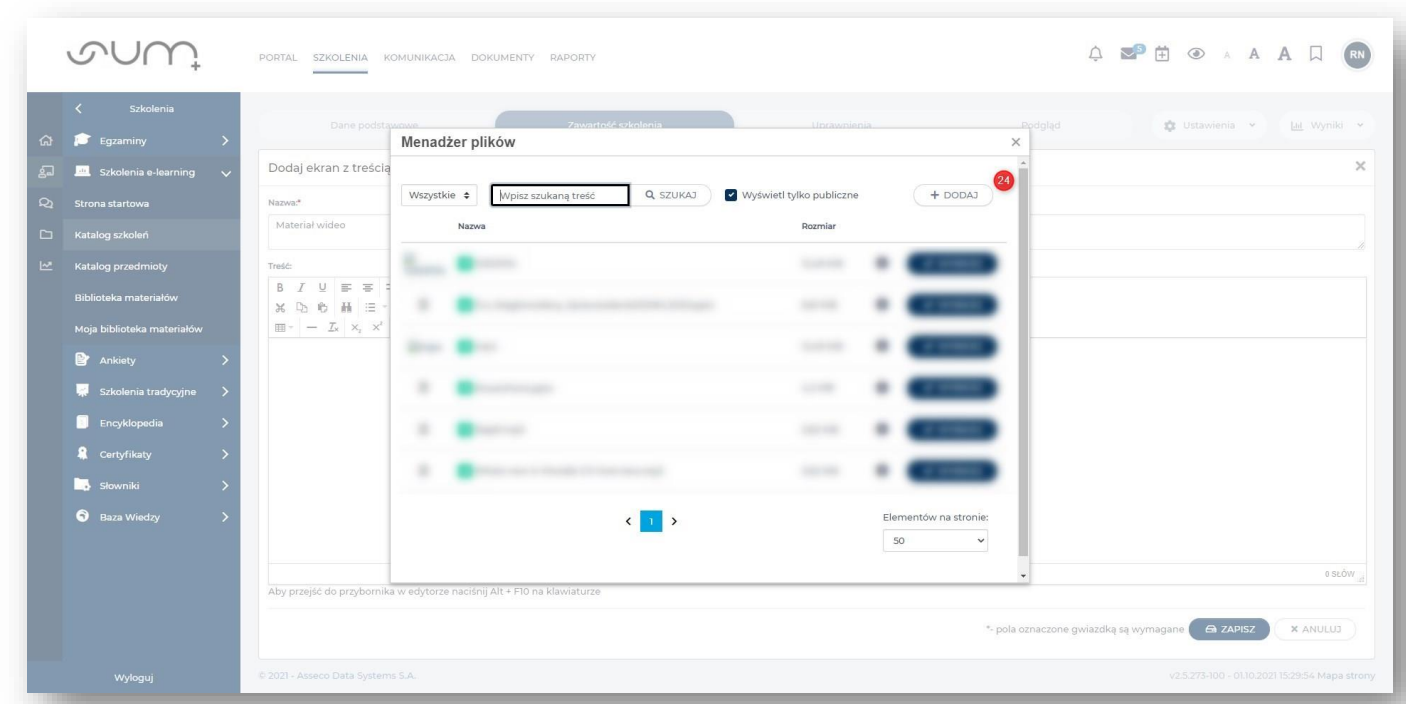

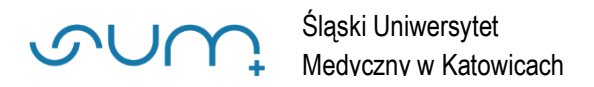

### Z elementu **Plik** kliknąć **Upuść plik tutaj…** (25)

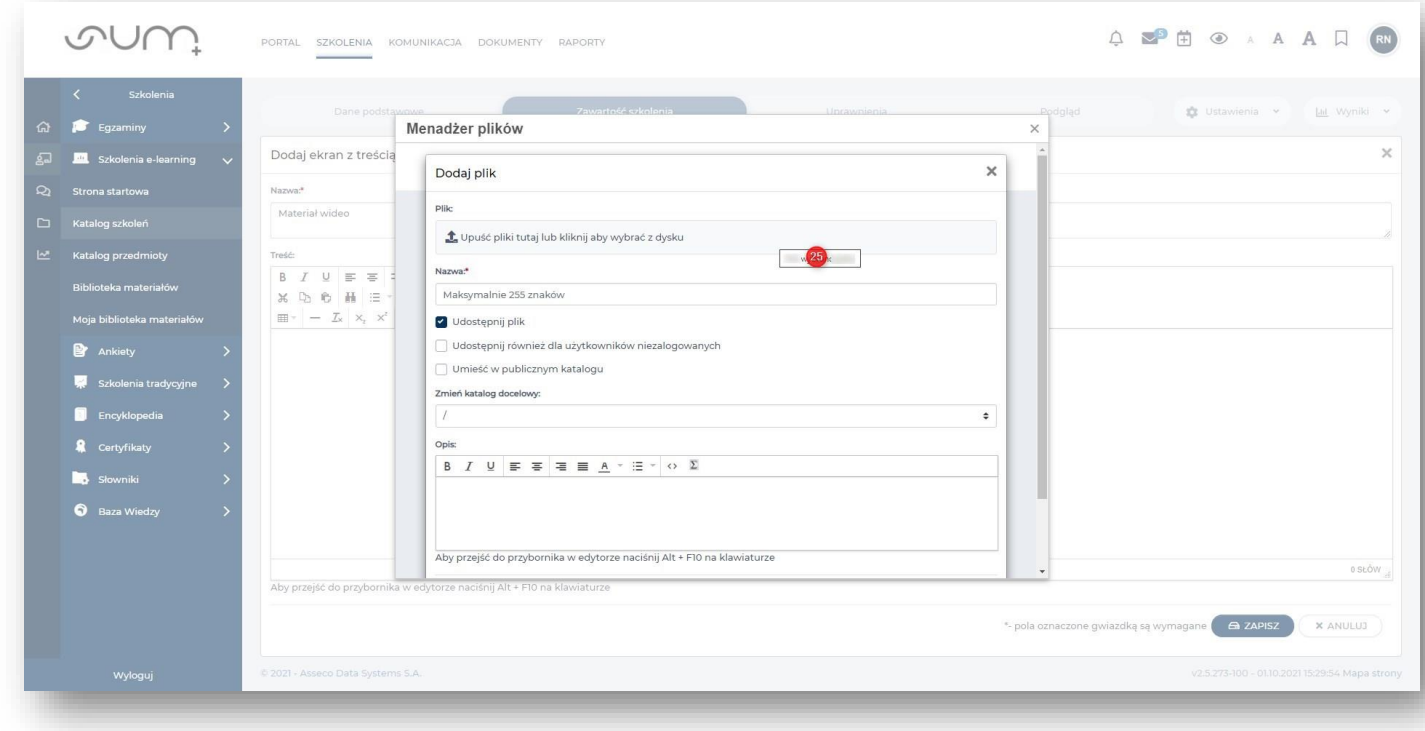

### Wskazać plik **mp4** i kliknąć **Otwórz**

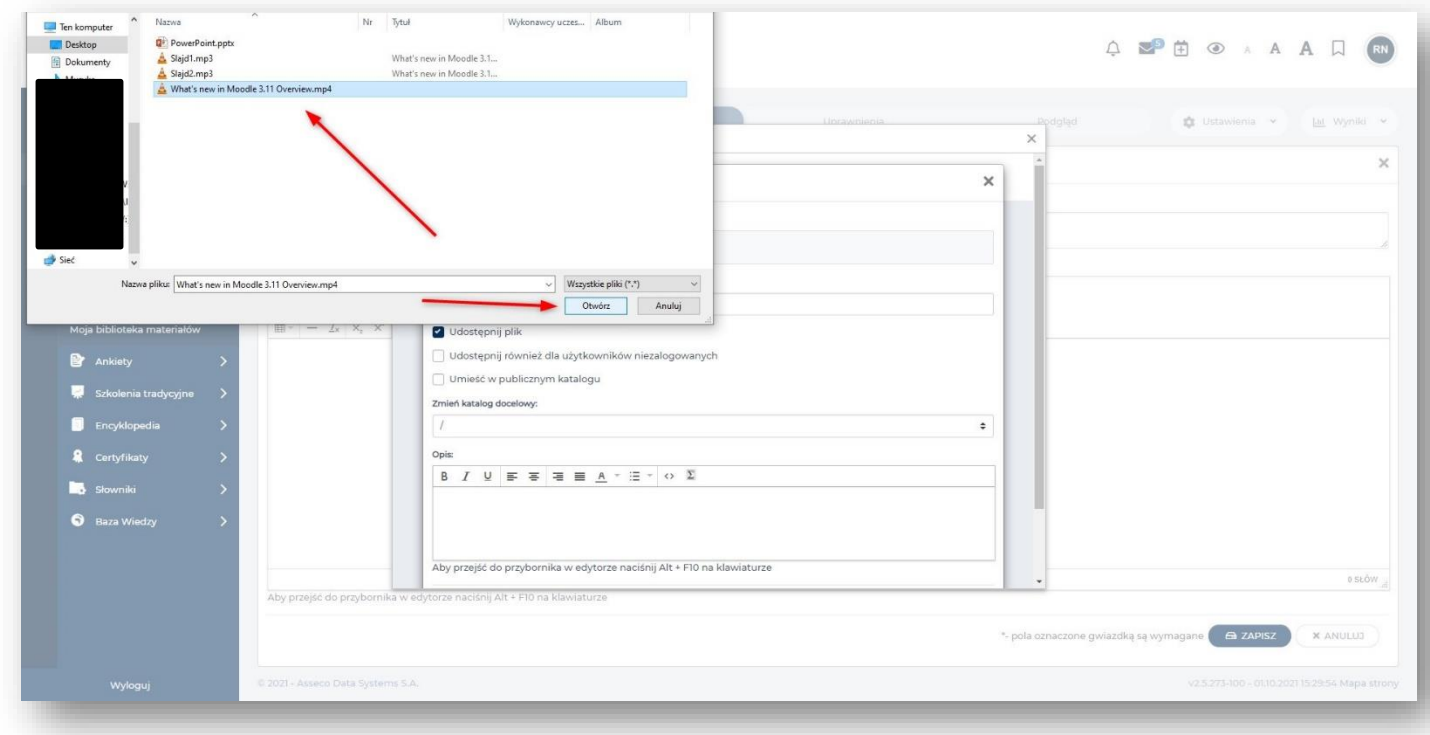

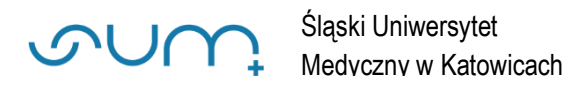

### W kolejnym oknie kliknąć **OK** (26)

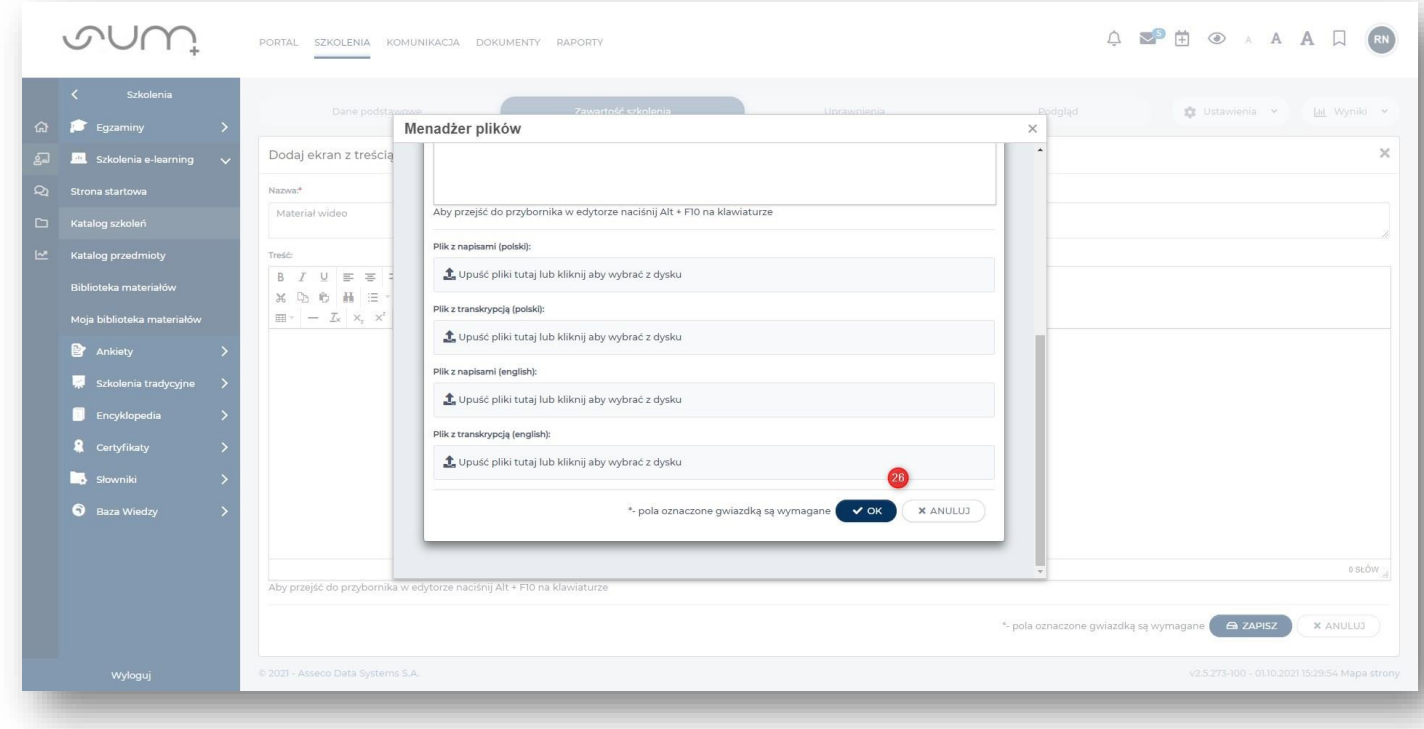

### Po wskazaniu **źródła** kliknąć **Zapisz** (27)

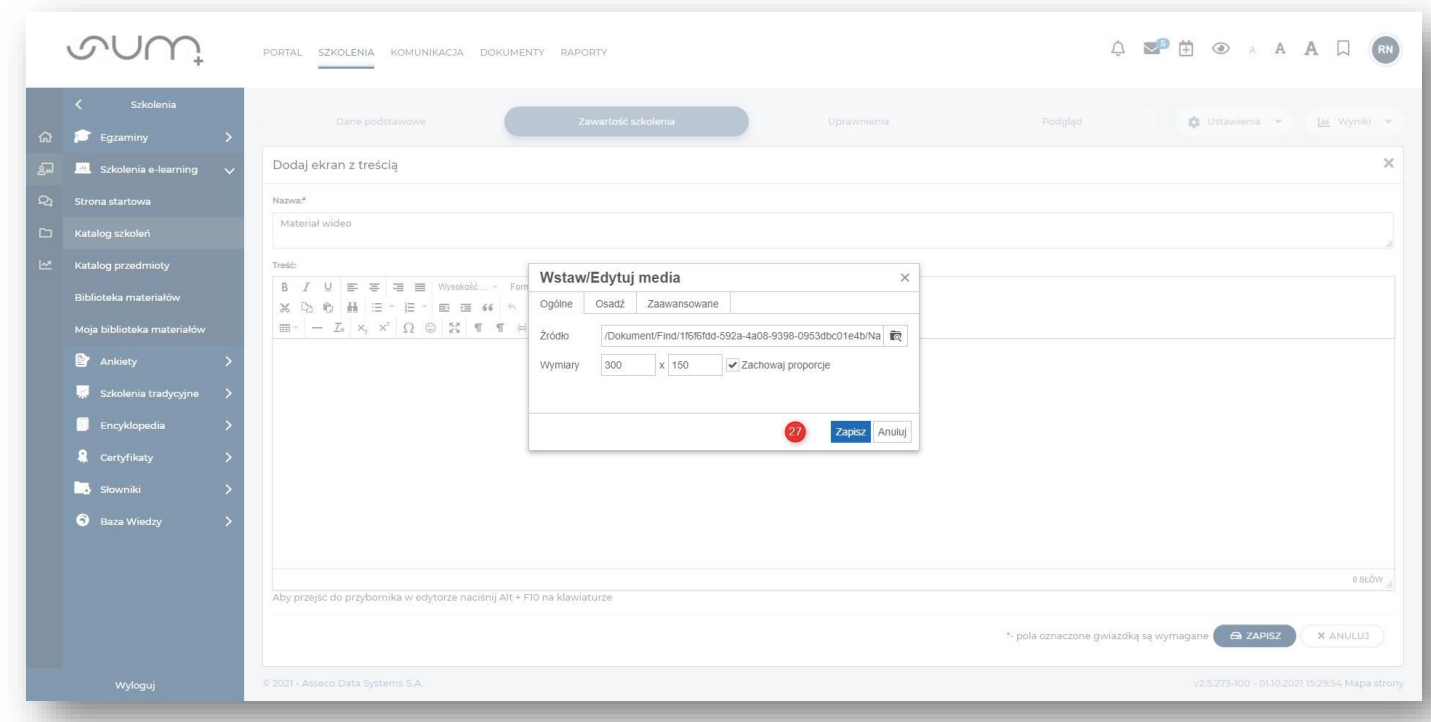

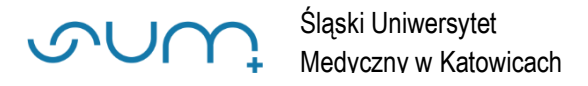

### Na kolejnym oknie kliknąć **Zapisz** (28)

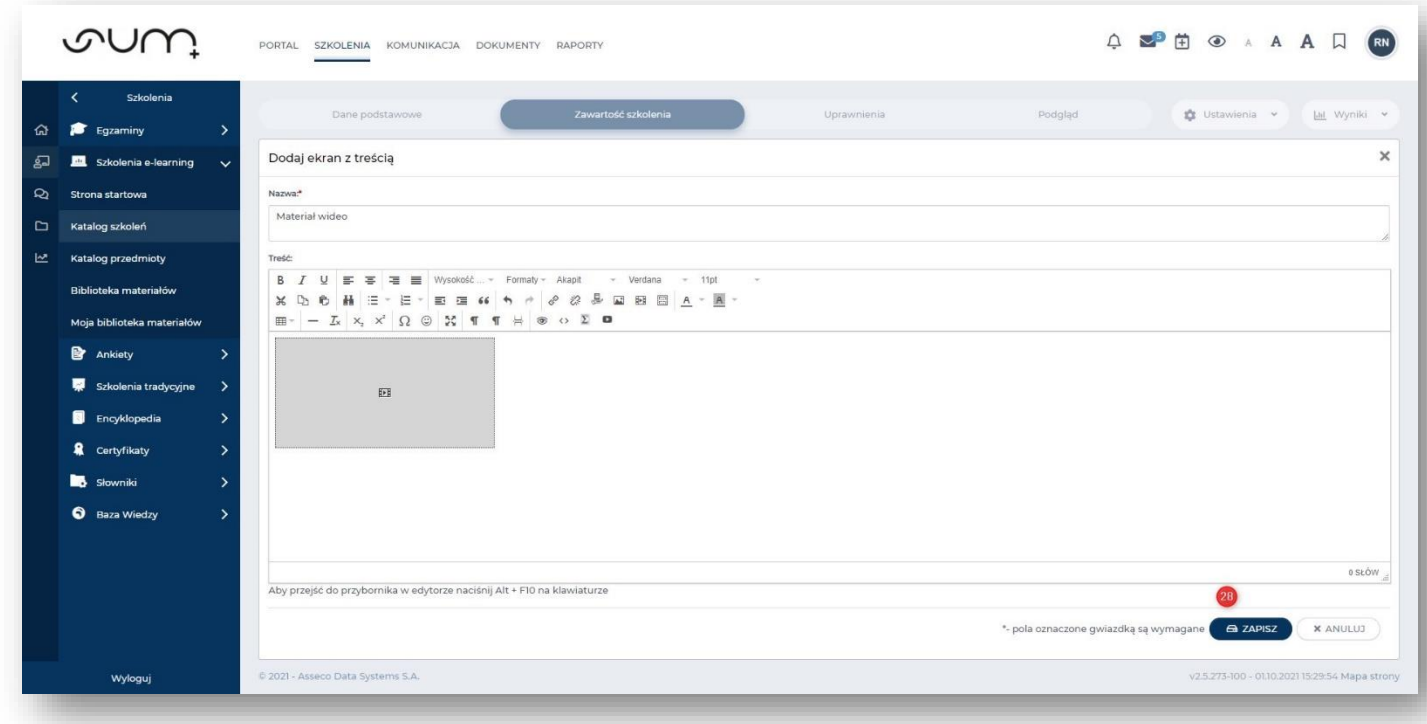

Plik wideo został osadzony w **treści** i możemy wrócić do **listy ekranów** (29)

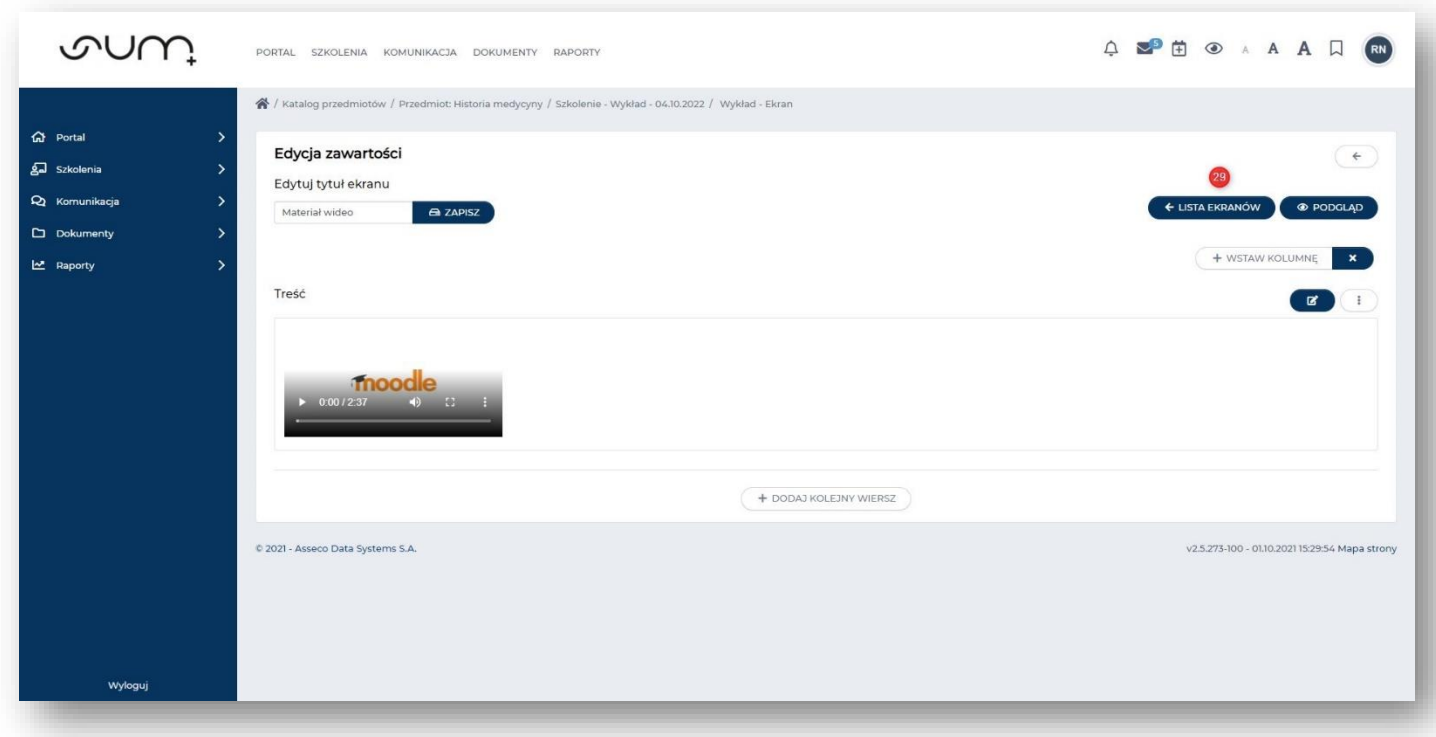

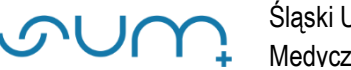

### Ekran możemy przesunąć w odpowiednie miejsce pokazu metodą "**przeciągnij i upuść"**

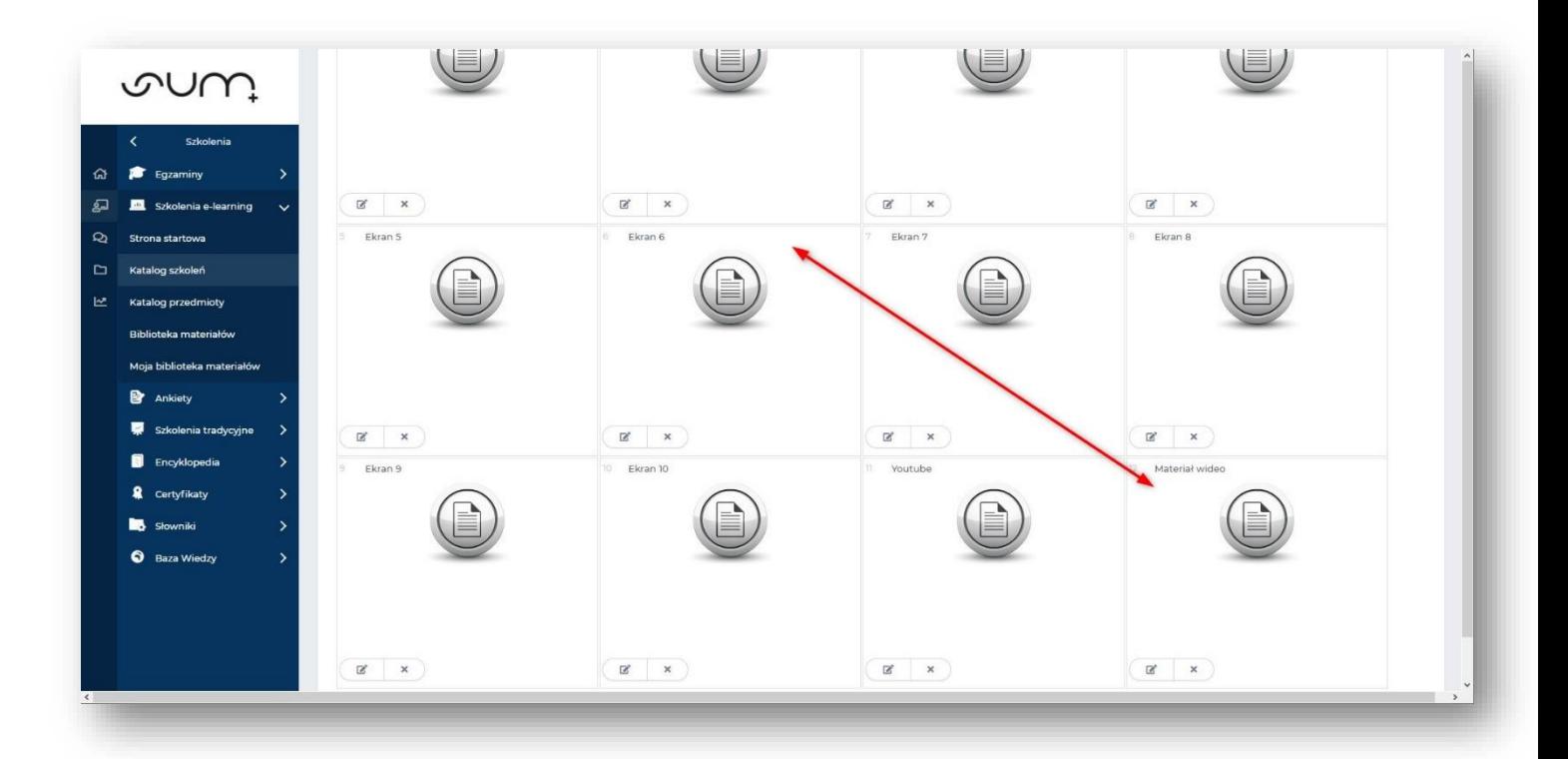

### **Film z serwisu Youtube**

Aby wstawić do **slajdu**/**Ekranu** odnośnik do filmu na **Youtube** (lub, np. z MS Stream, porada: *"INSTRUKCJA PUBLIKOWANIA NAGRAŃ AUDIO-VIDEO - MS STREAM"*) należy kliknąć **Dodaj**, **Ekran z treścią**:

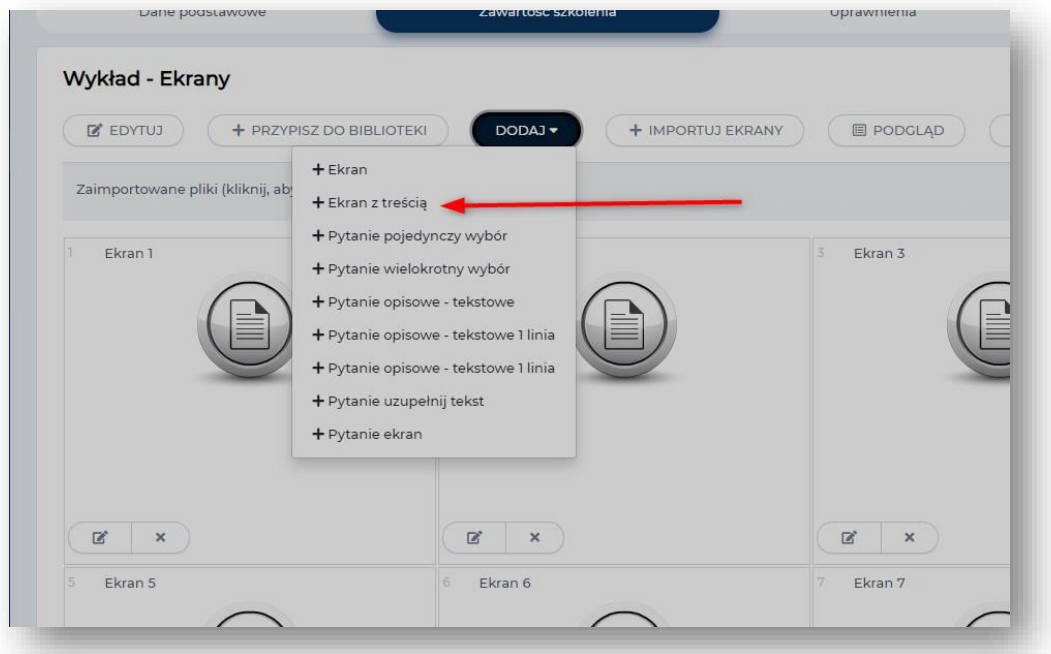

Po nadaniu **nazwy** ekranowi w treści kliknąć **Wstaw**/**Edytuj media** (30)

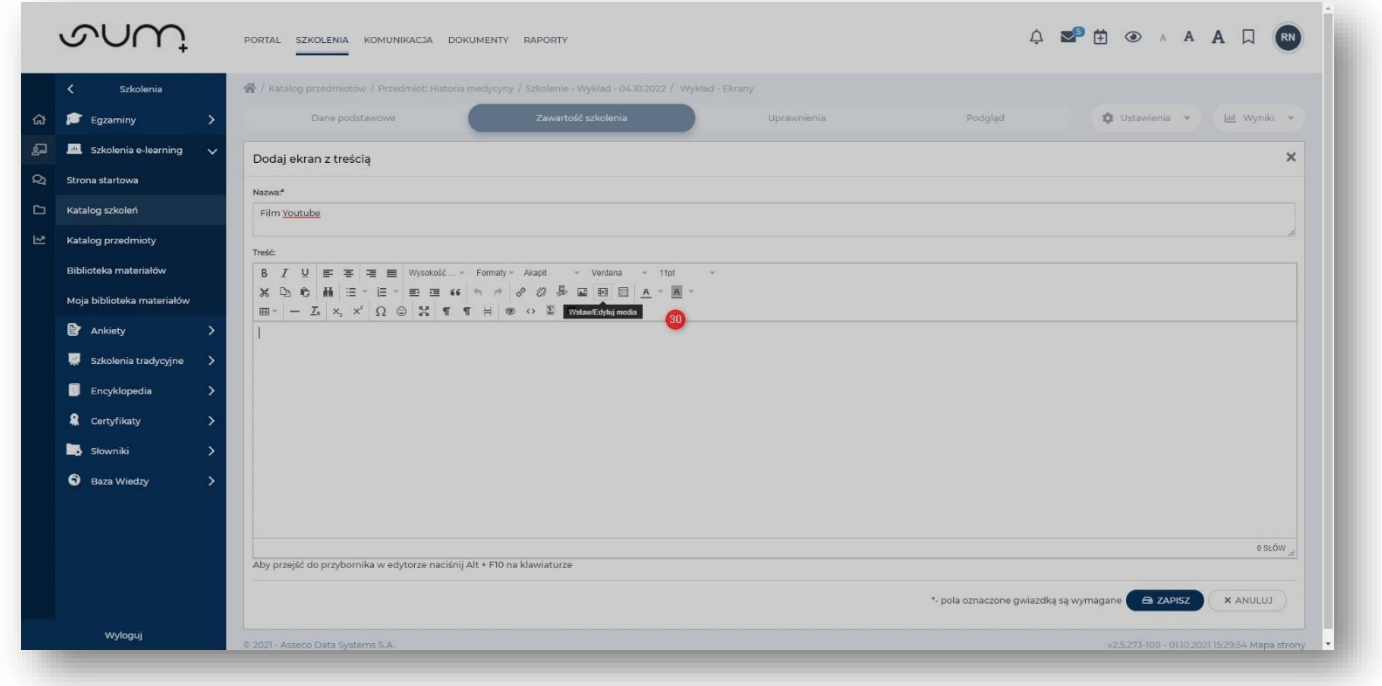

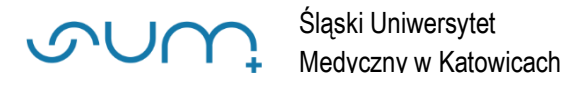

#### Wybrać zakładkę **Osadź** (31) i wstawić kod do osadzenia w formacie IFFRAME (32)

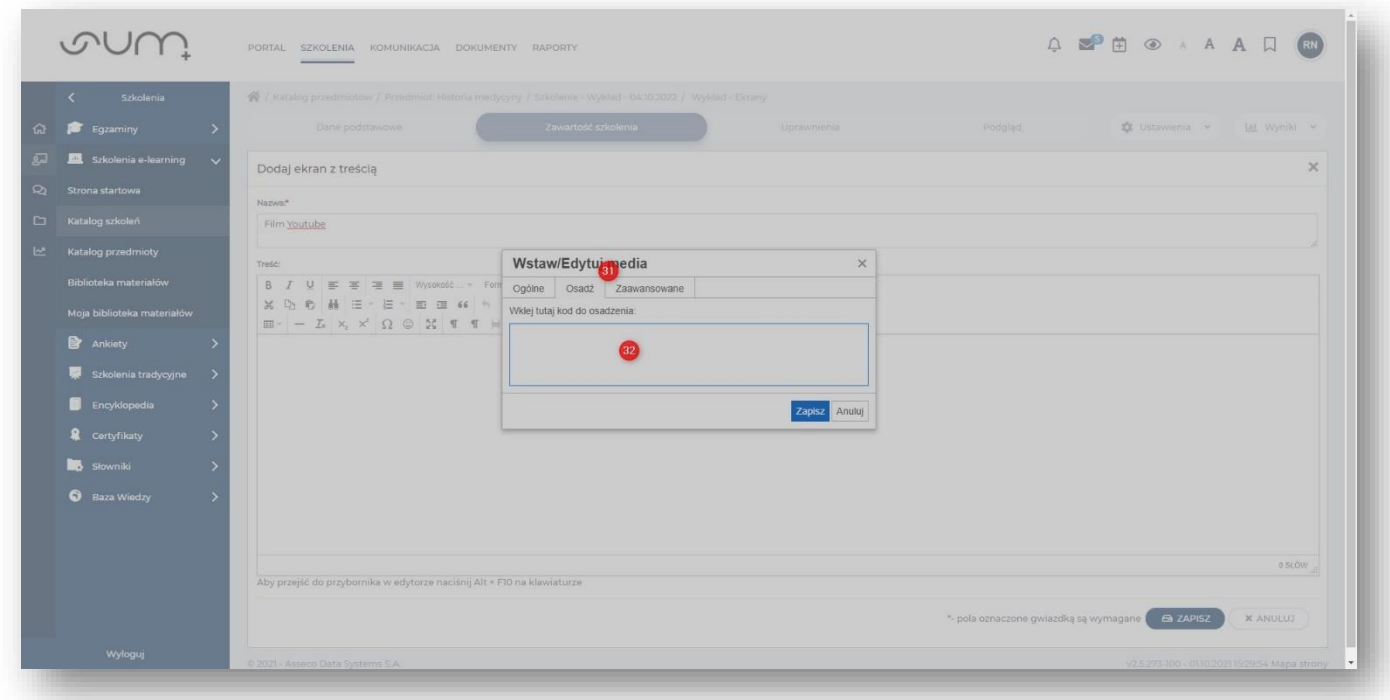

Kod można pobrać z serwisu, np. **YouTube**. Mając otwarty materiał filmowy kliknąć **Udostępnij** (33)

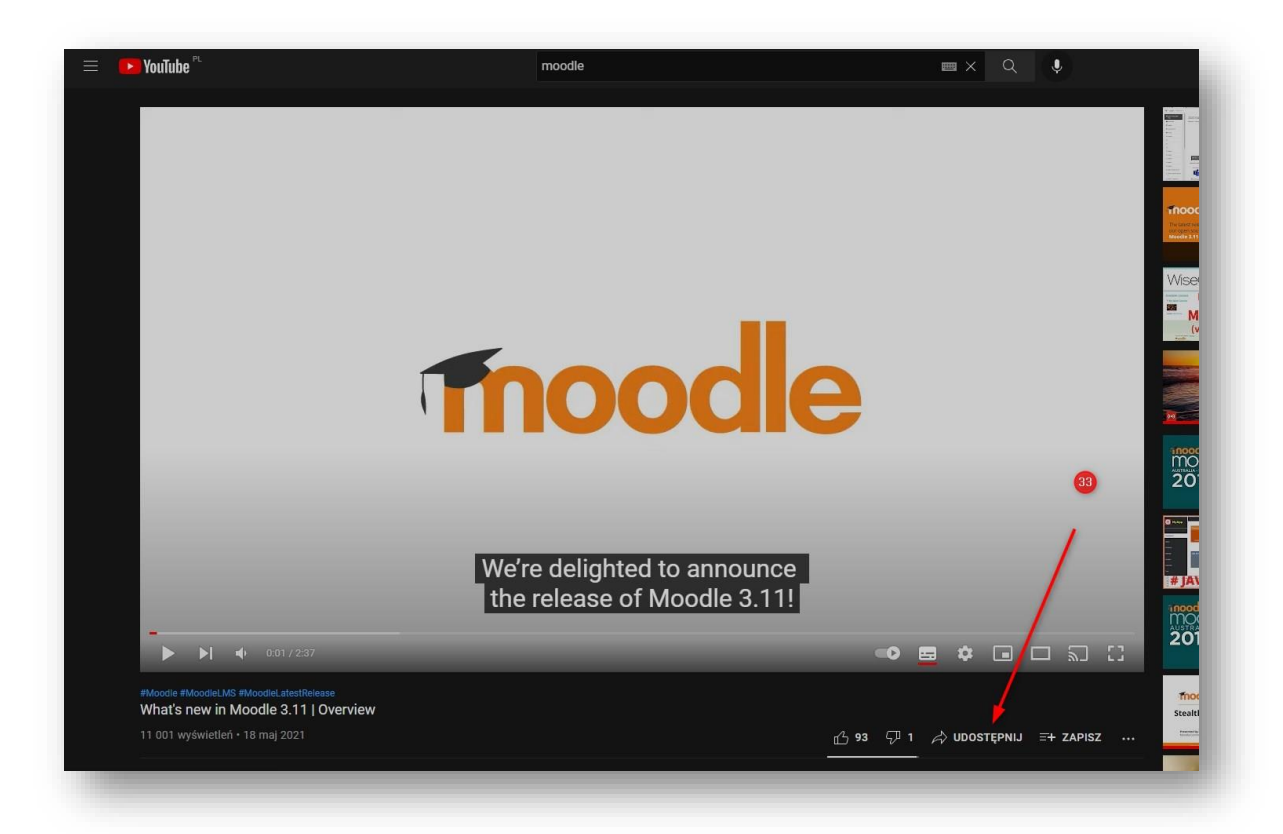

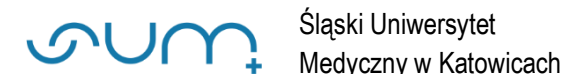

#### Dalej **Umieść** (34)

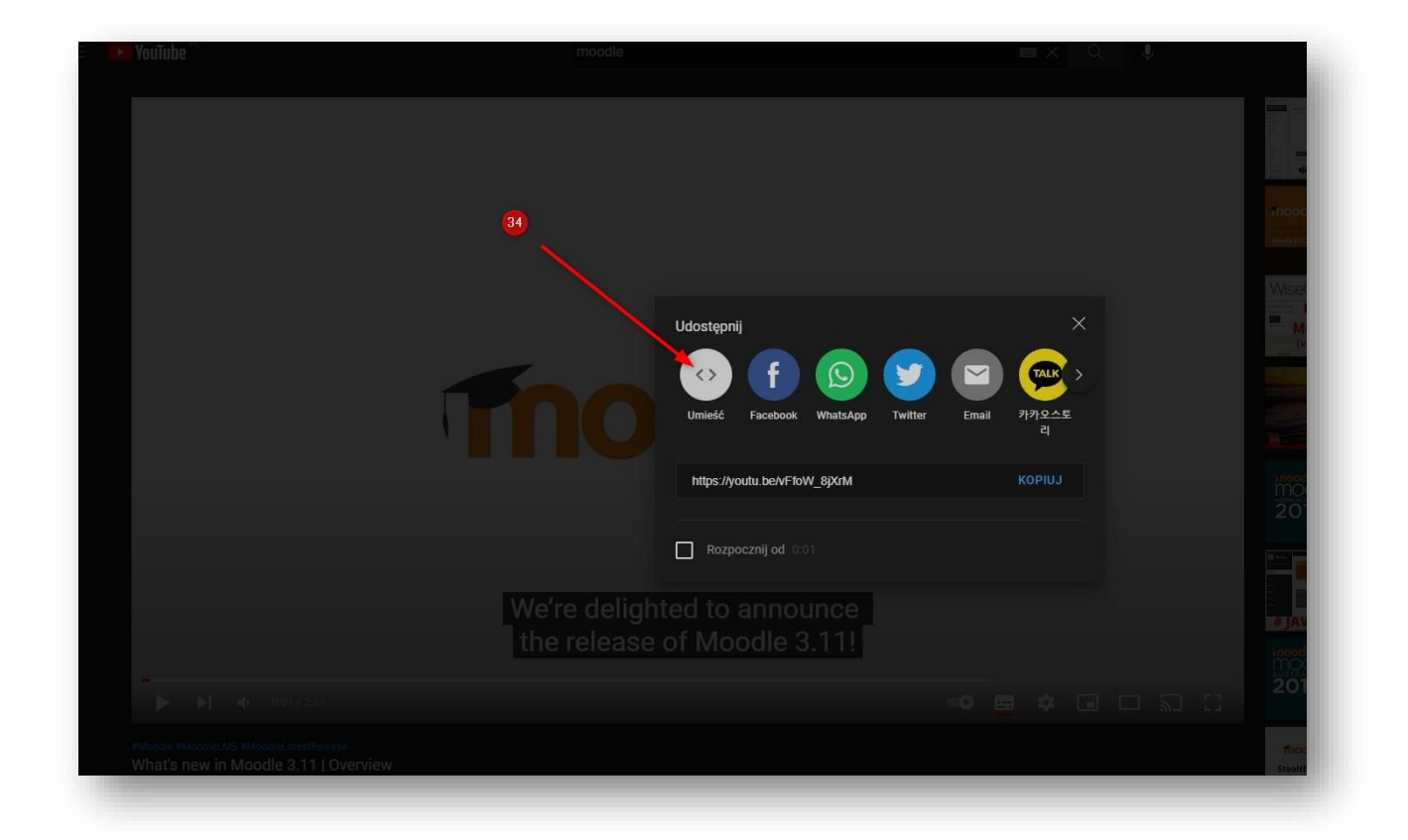

W kolejnym oknie skopiować kod IFFRAME, klikając **Kopiuj** (35)

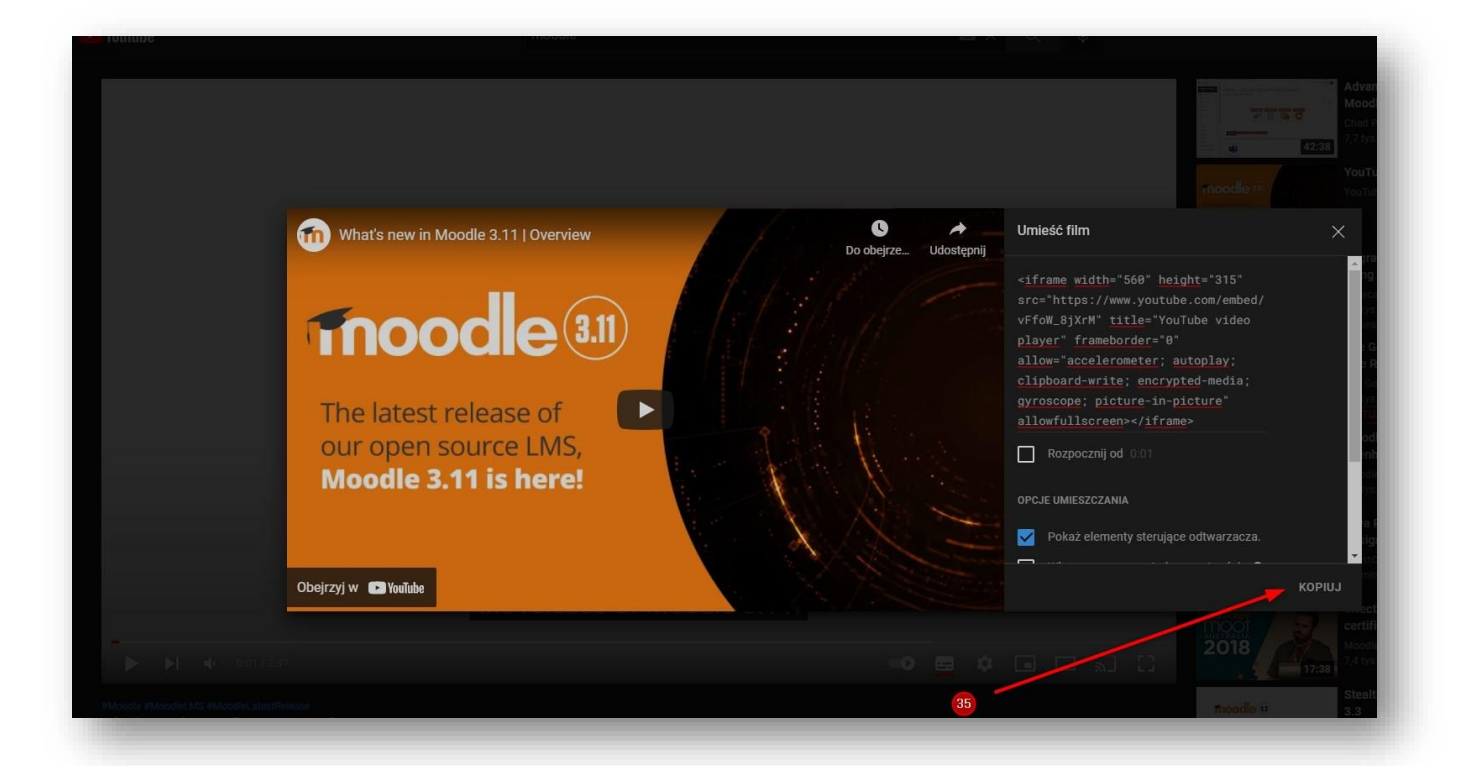

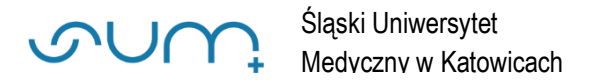

### Skopiowany kod wkleić do pola (36) i kliknąć **Zapisz** (37)

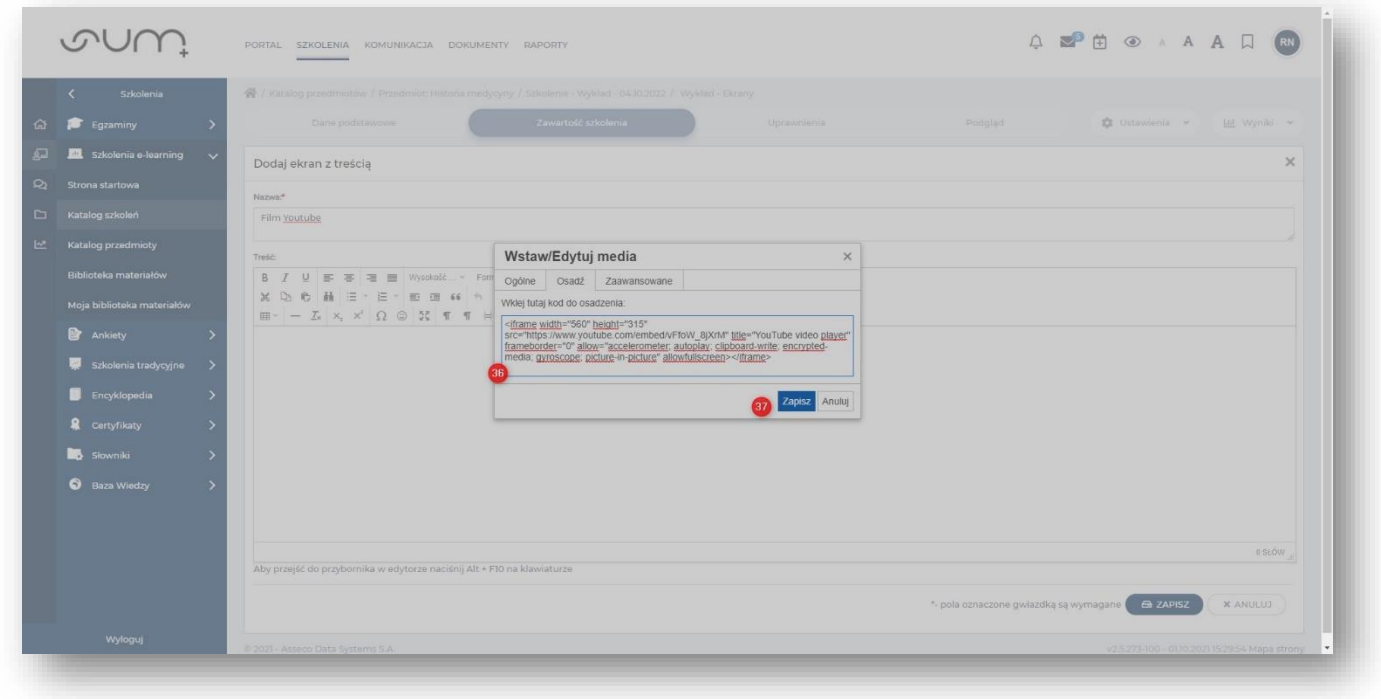

Materiał został osadzony i możemy kliknąć **Zapisz** (38)

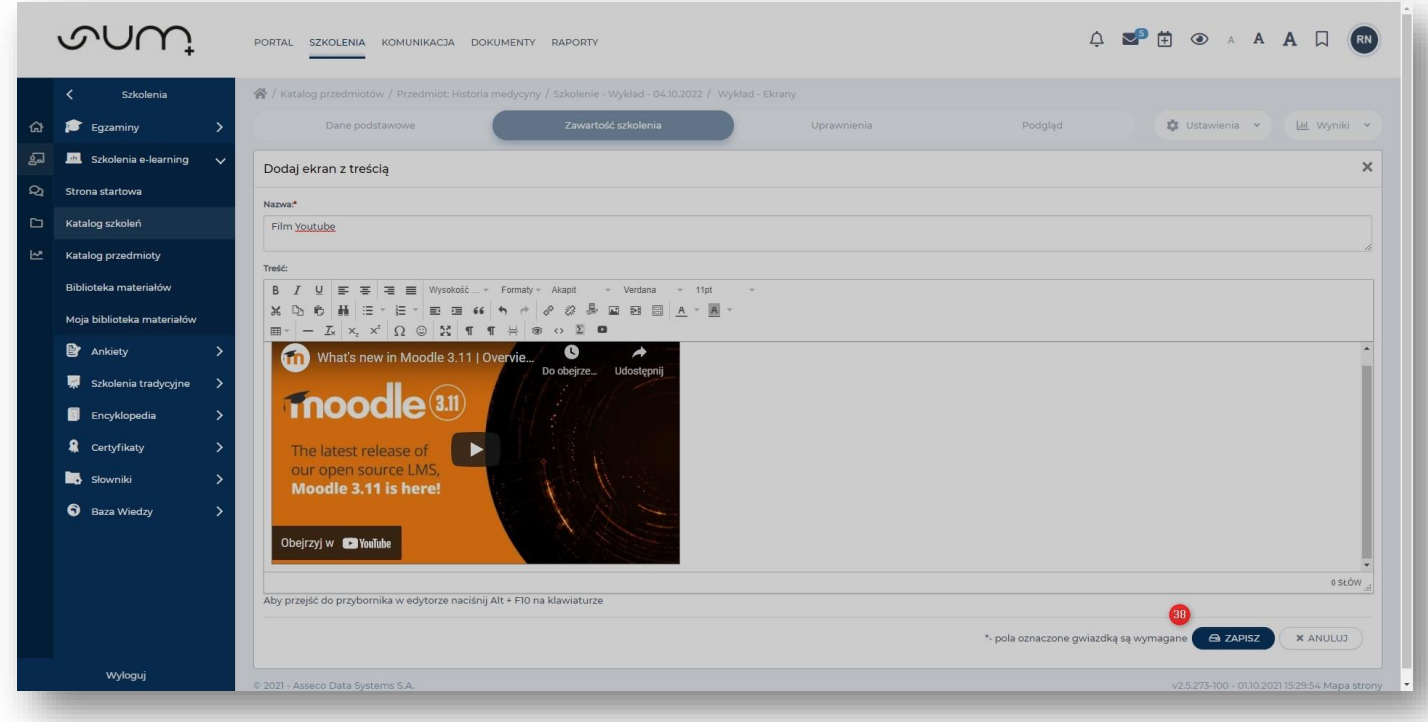

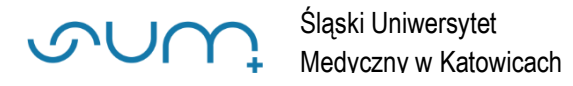

### Możemy wrócić do **listy ekranów** (39)

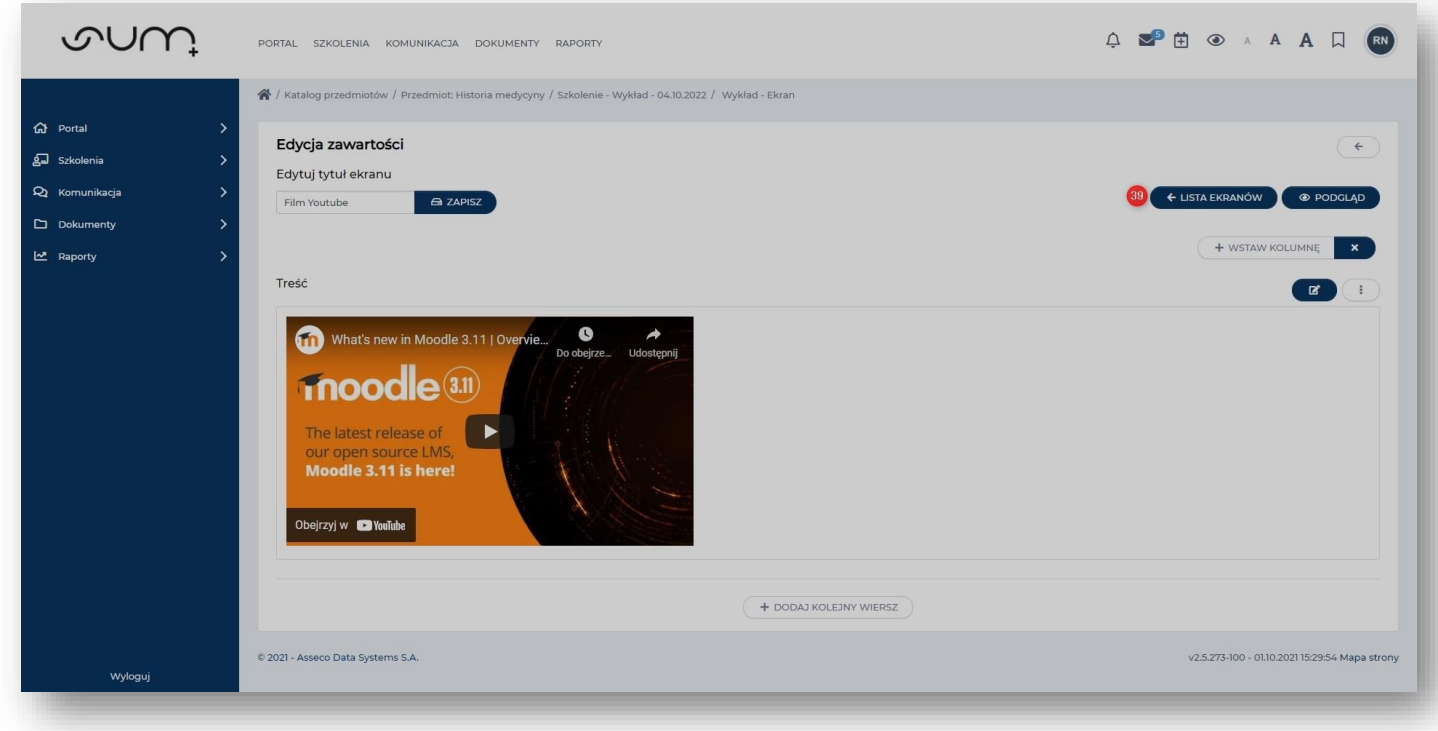

Na liście ekranów można umieścić utworzony ekran w odpowiednim miejscu prezentacji/lekcji, przesuwając go metodą "**przeciągnij/upuść"**

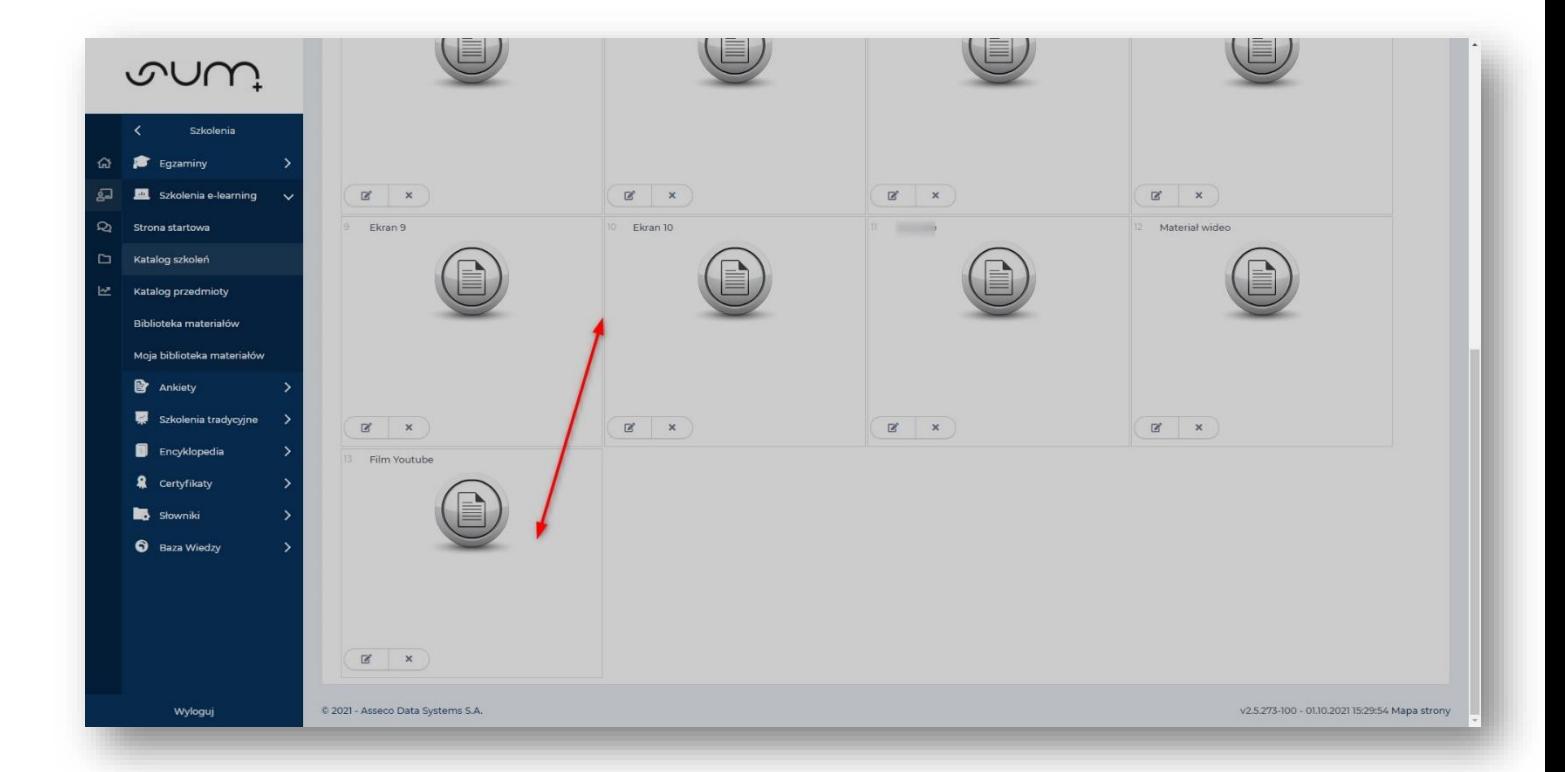

![](_page_20_Picture_0.jpeg)

Prezentacja jest gotowa i możemy podejrzeć jej zawartość klikając **Podgląd** (30) lub wrócić do elementów szkolenia

![](_page_20_Figure_4.jpeg)